# HP Photosmart D7300 series Gebruikershandleiding

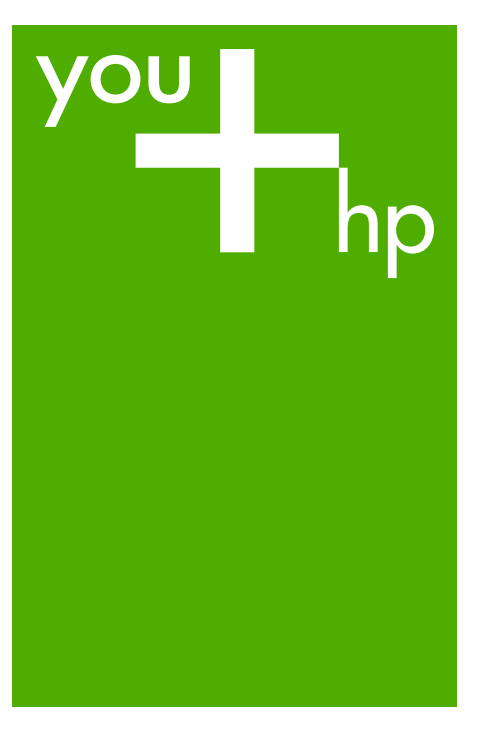

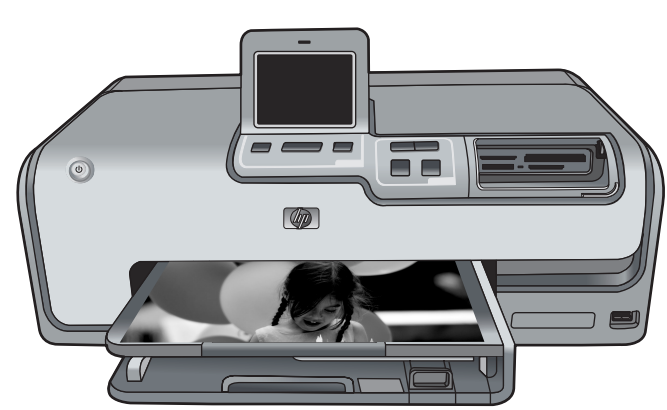

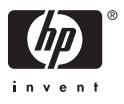

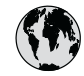

# **www.hp.com/support**

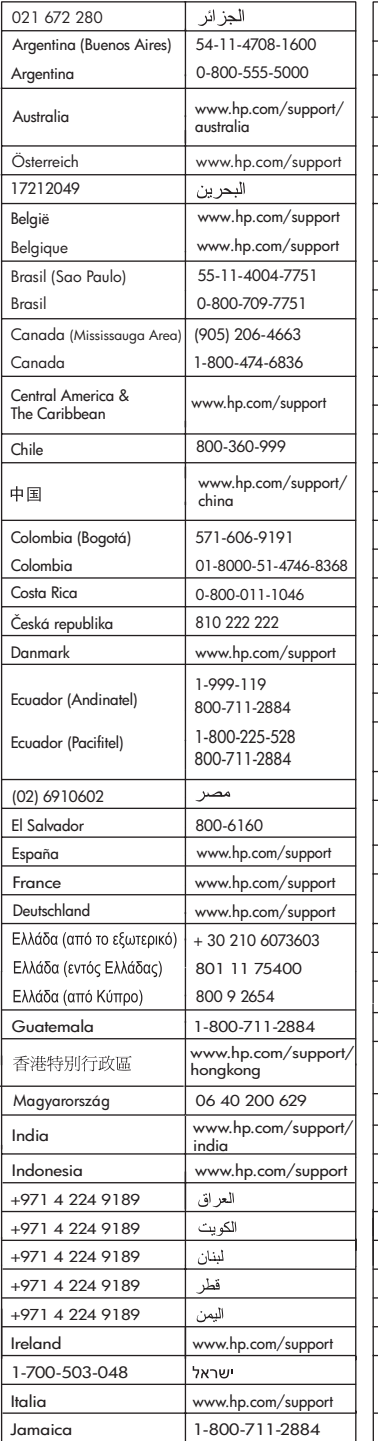

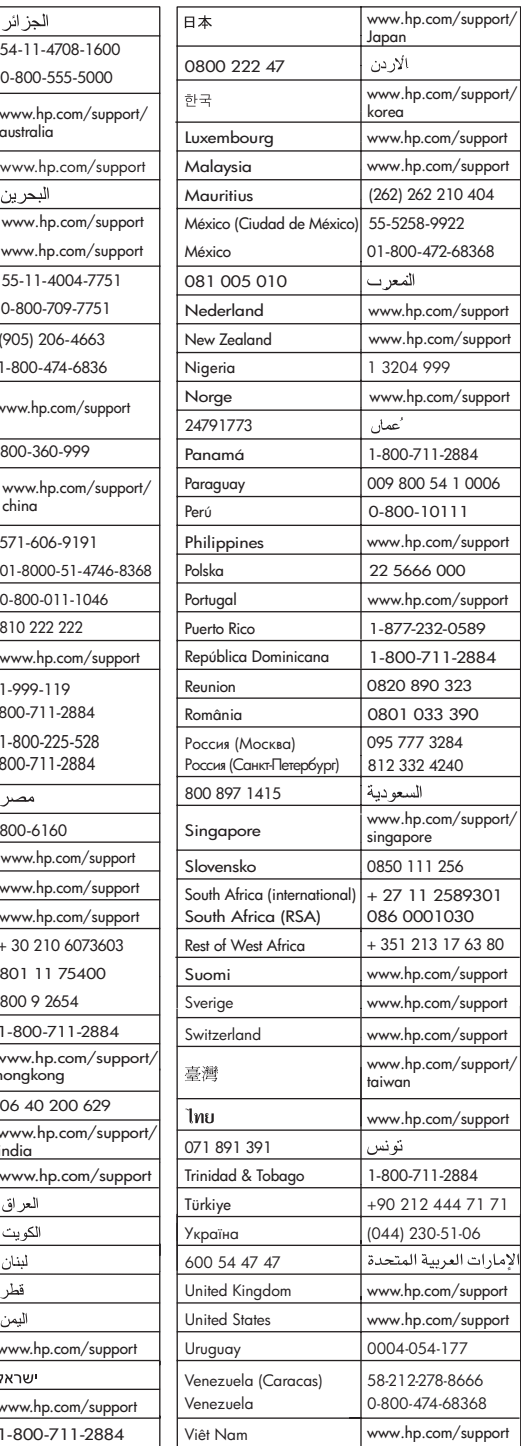

HP Photosmart D7300 series

**Gebruikershandleiding**

#### **Auteursrechten en handelsmerken**

© 2006 Hewlett-Packard Development Company, L.P.

De informatie in dit document kan zonder voorafgaande kennisgeving worden gewijzigd. Het is verboden dit document zonder voorafgaande toestemming te verveelvoudigen, aan te passen of te vertalen, tenzij de wetgeving op het auteursrecht dit toestaat.

#### **Kennisgevingen van Hewlett-Packard Company**

De informatie in dit document kan zonder voorafgaande kennisgeving worden gewijzigd.

Alle rechten voorbehouden. Vermenigvuldiging, bewerking of vertaling van dit materiaal is verboden zonder voorafgaande schriftelijke toestemming van Hewlett-Packard, tenzij dit is toegestaan krachtens de wetten op het auteursrecht.

De enige garanties voor HP producten en services worden uiteengezet in de garantieverklaringen die bij de producten en services worden geleverd. Niets hierin mag worden beschouwd als een aanvullende garantie. HP is niet aansprakelijk voor technische of redactionele fouten of eventuele omissies.

#### **Handelsmerken**

HP, het HP-logo en Photosmart zijn eigendom van Hewlett-Packard Development Company, L.P. Het Secure Digital-logo is een handelsmerk van SD Association.

Microsoft en Windows zijn gedeponeerde handelsmerken van Microsoft Corporation.

CompactFlash, CF en het CF-logo zijn handelsmerken van de CompactFlash Association (CFA).

Memory Stick, Memory Stick Duo, Memory Stick PRO en Memory Stick PRO Duo zijn (gedeponeerde) handelsmerken van Sony Corporation.

MultiMediaCard is een handelsmerk van Infineon Technologies AG Duitsland en is in licentie gegeven aan de MMCA (MultiMediaCard Association).

Microdrive is een handelsmerk van Hitachi Global Storage Technologies. xD-Picture Card is een handelsmerk van Fuji Photo Film Co., Ltd., Toshiba Corporation en Olympus Optical Co., Ltd.

Mac, het Mac-logo en Macintosh zijn gedeponeerde handelsmerken van Apple Computer, Inc.

iPod is een handelsmerk van Apple Computer, Inc.

Bluetooth is een handelsmerk dat eigendom is van de eigenaar en door Hewlett-Packard Company onder licentie wordt gebruikt.

PictBridge en het PictBridge-logo zijn handelsmerken van de Camera & Imaging Products Association (CIPA). Andere merken en hun producten zijn handelsmerken of geregistreerde handelsmerken van hun respectieve eigenaren.

#### **Voorgeschreven identificatienummer van het model**

Om het product te kunnen identificeren, is aan het product een voorgeschreven modelnummer toegewezen. Het voorgeschreven modelnummer voor dit product is VCVRA-0603. Dit nummer is niet hetzelfde als de marketingnaam (HP Photosmart D7300 series, enzovoort) of productnummer (Q7057A, enzovoort).

Zie de elektronische Help voor een complete lijst met voorgeschreven mededelingen.

#### **Energieverbruik - Energy Star®**

Hewlett-Packard Company wil kwaliteitsproducten bieden op een manier die geen schade toebrengt aan het milieu. Zie de elektronische Help voor informatie over het milieubeleid van HP.

# Inhoudsopgave

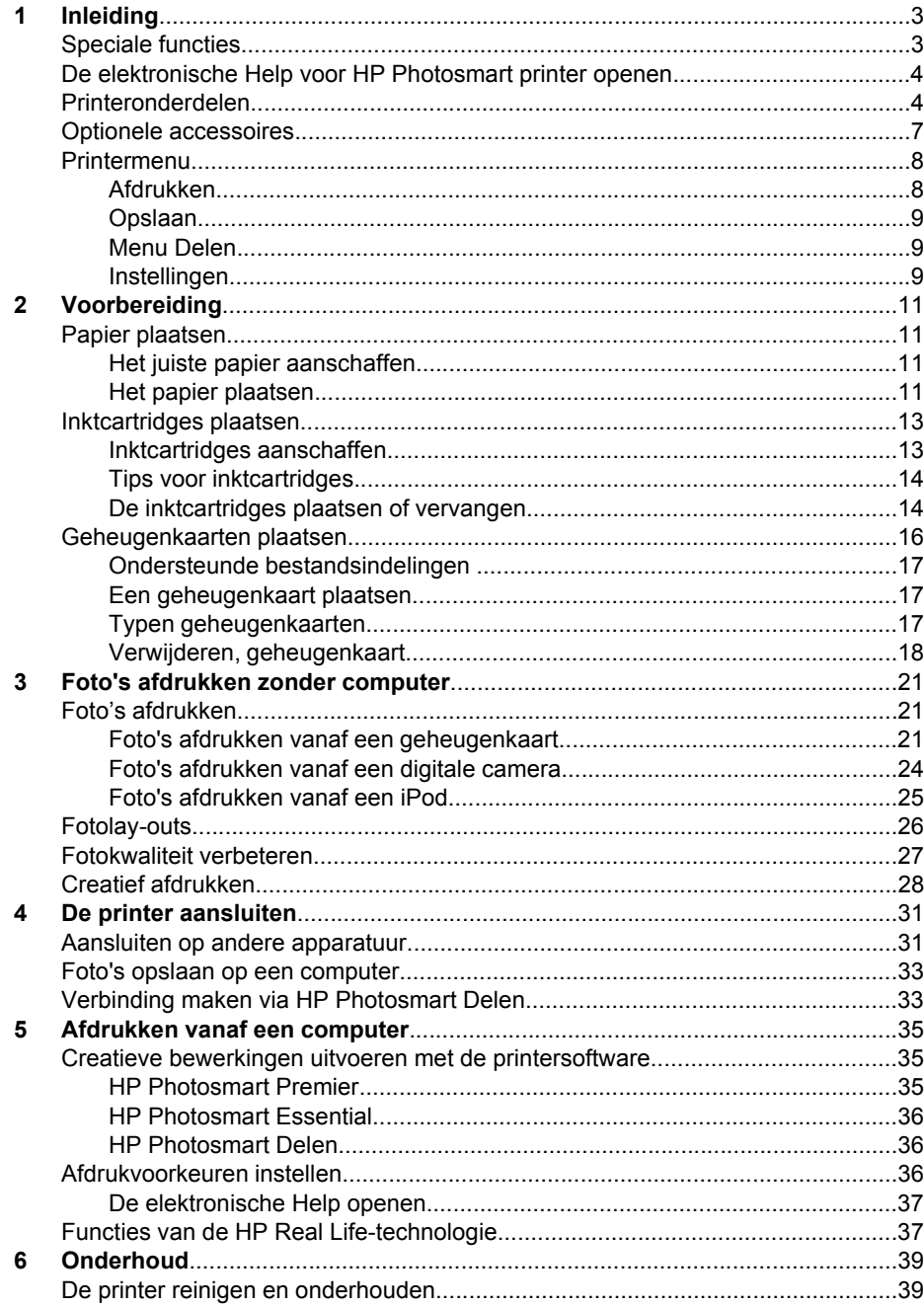

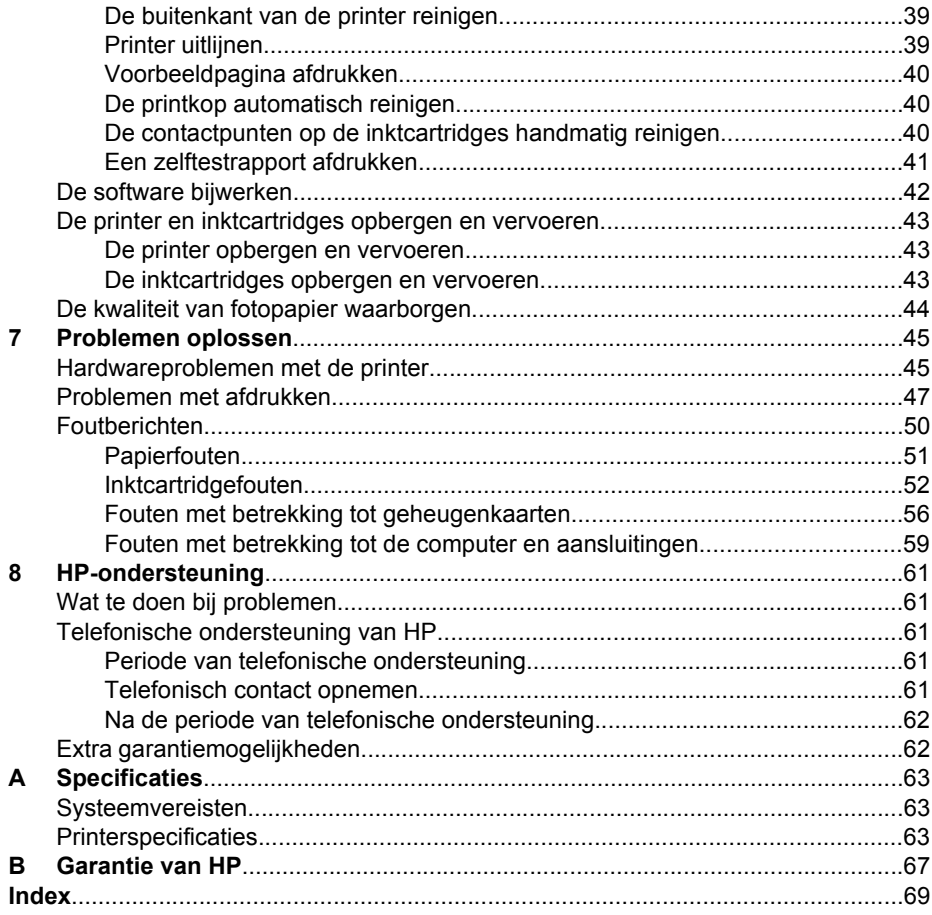

# <span id="page-6-0"></span>**1 Inleiding**

Hartelijk dank voor het aanschaffen van een HP Photosmart D7300 series printer! Met deze nieuwe fotoprinter kunt u prachtige foto's afdrukken, foto's opslaan op een computer en op eenvoudige wijze leuke projecten maken, met of zonder computer.

In deze handleiding wordt in de eerste plaats uitgelegd hoe u afdrukt zonder de printer aan te sluiten op een computer. Installeer de printersoftware en raadpleeg de elektronische Help als u informatie wilt over het afdrukken vanaf een computer. Zie [Afdrukken vanaf een computer](#page-38-0) voor een overzicht van het in combinatie gebruiken van computer en printer. Informatie over het installeren van de software vindt u in de *Aan de slag*-gids.

Thuisgebruikers kunnen leren hoe zij:

- Foto's zonder rand vanaf de printer of een computer kunnen afdrukken
- Een fotolayout kunnen kiezen
- Een kleurenfoto naar zwart-wit kunnen converteren of een kleureffect kunnen toepassen, zoals Sepia of Antiek.

Bij de printer wordt de volgende documentatie geleverd:

- **Aan de slag-gids**: in de *Aan de slag-gids* wordt uitgelegd hoe de printer en de printersoftware moeten worden geïnstalleerd en de eerste foto kan worden afgedrukt.
- **Gebruikershandleiding**: de *Gebruikershandleiding* is het boek dat voor u ligt. In deze handleiding worden de basisfuncties van de printer beschreven. Daarnaast wordt in deze handleiding beschreven hoe u de printer zonder een computer kunt gebruiken. De handleiding bevat verder informatie over het oplossen van hardwareproblemen.
- **Elektronische Help**: in de elektronische Help bij de HP Photosmart printer wordt beschreven hoe u de printer in combinatie met een computer gebruikt. Ook vindt u hier informatie over het oplossen van problemen.

### **Speciale functies**

Dankzij de nieuwe functies en afdrukmaterialen is het nu nog eenvoudiger om kwalitatief hoogwaardige foto's te maken:

- Wanneer u het nieuwe HP Advanced Fotopapier gebruikt (wordt in bepaalde landen/ regio's ook wel HP Fotopapier genoemd), detecteren speciale sensoren een markering op de achterzijde van het papier en worden automatisch de optimale afdrukinstellingen geselecteerd. Zie [Het juiste papier aanschaffen](#page-14-0) voor meer informatie over dit nieuwe papier.
- Met de Real Life-technologieën van HP kunt u op eenvoudige wijze betere foto's maken. Het automatisch verwijderen van rode ogen en aangepaste verlichting om de details in schaduwgebieden zichtbaar te maken zijn slechts enkele voorbeelden hiervan. U kunt de vele opties voor het bewerken en verbeteren van foto's vanaf zowel het bedieningspaneel als vanaf de printersoftware uitproberen. Zie [Fotokwaliteit verbeteren](#page-30-0) voor meer informatie over deze functies op het bedieningspaneel. Zie [Functies van de HP Real Life-technologie](#page-40-0) voor meer informatie over deze functies in de software.

# <span id="page-7-0"></span>**De elektronische Help voor HP Photosmart printer openen**

Als u de software van de HP Photosmart printer op de computer hebt geïnstalleerd, kunt u de elektronische Help bij de HP Photosmart printer bekijken.

- **Windows-pc**: Selecteer in het menu **Start** de opties **Programma's** (**Alle programma's** in Windows XP), > **HP** > **HP Photosmart D7300 series** > **Photosmart Help**.
- **Macintosh**: Selecteer **Help** > **Mac Help** in de Finder en selecteer vervolgens **Help Center** > **HP Photosmart Premier Help** > **HP Photosmart printer Help**.

# **Printeronderdelen**

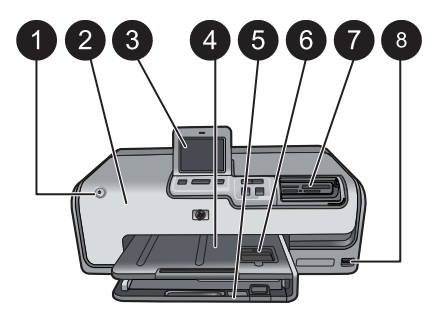

#### **Voorkant van printer**

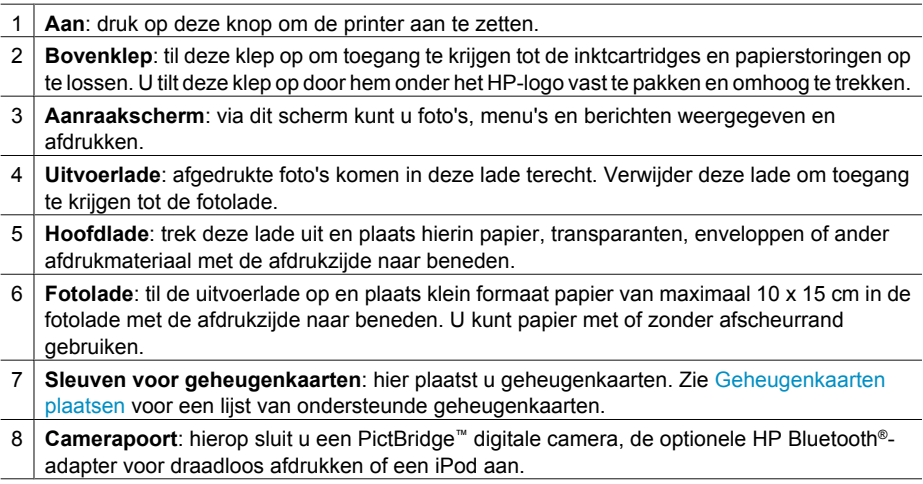

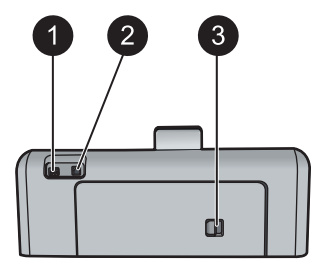

#### **Achterkant van printer**

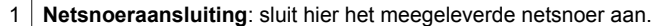

- 2 **USB-poort**: via deze poort kunt u de printer op een computer aansluiten.
- 3 **Klep aan achterzijde**: verwijder deze klep om papierstoringen te verhelpen of het optionele HP Accessoire voor automatisch dubbelzijdig afdrukken te installeren. Zie [Optionele](#page-10-0) [accessoires](#page-10-0).

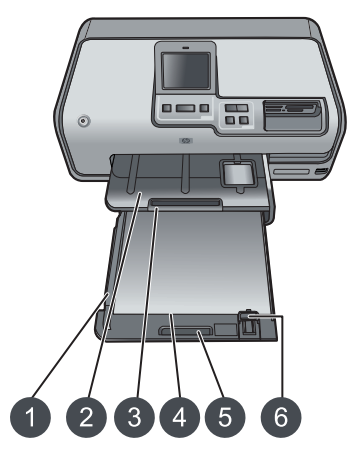

#### **Hoofdlade en uitvoerlade**

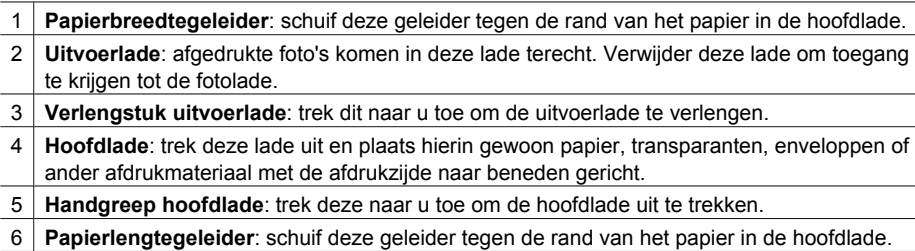

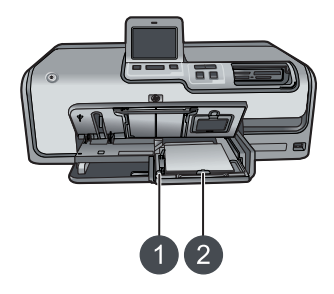

#### **Fotolade**

- 1 **Papierbreedtegeleider**: schuif deze geleider tegen de rand van het papier in de fotolade.
- 2 **Papierlengtegeleider**: schuif deze geleider tegen de bovenrand van het papier in de fotolade.

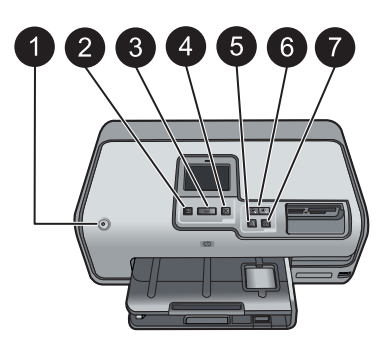

#### **Bedieningspaneel**

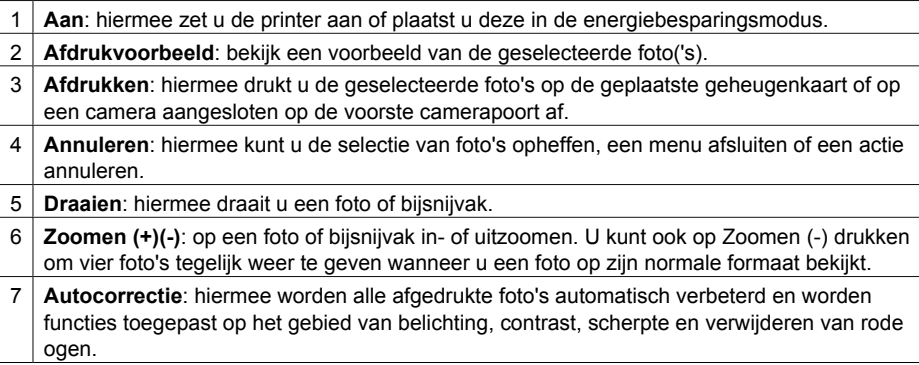

<span id="page-10-0"></span>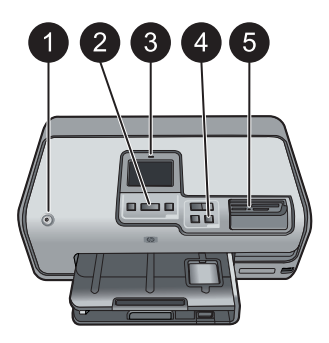

#### **Indicatielampjes**

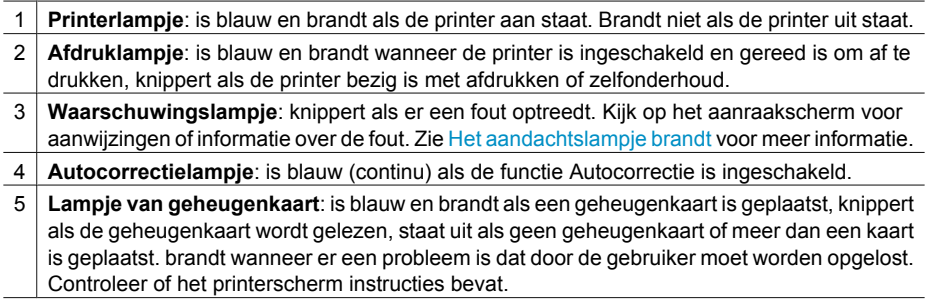

# **Optionele accessoires**

Met de diverse optionele accessoires voor de printer kunt u de mobiliteit van de printer nog verder verbeteren, zodat u overal en altijd kunt afdrukken. De accessoires kunnen er in werkelijkheid iets anders uitzien dan de afbeeldingen.

Voor het aanschaffen van printerbenodigdheden gaat u naar:

- [www.hpshopping.com](http://www.hpshopping.com) (V.S.)
- [www.hp.com/go/supplies](http://www.hp.com/go/supplies) (Europa)
- [www.hp.com/jp/supply\\_inkjet](http://www.hp.com/jp/supply_inkjet) (Japan)
- [www.hp.com/paper](http://www.hp.com/paper) (Azië/Pacifisch gebied)

<span id="page-11-0"></span>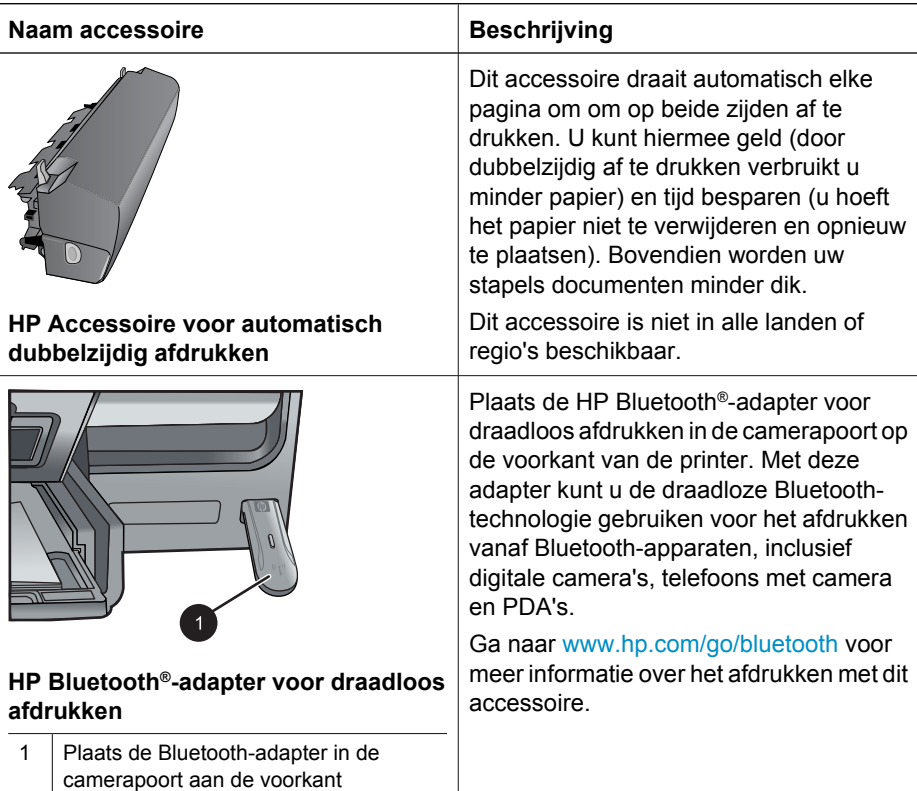

# **Printermenu**

Raak het home-pictogram in de linkerbovenhoek aan om naar het beginscherm te gaan. Vanuit het home-scherm kunt u alle functies en instellingenmenu's gebruiken.

#### **Afdrukken**

**Wizard**: met de wizard wordt u door het afdrukproces geleid.

**4×6**: voor foto's van 4×6 inch (10 × 15 cm).

**Vergroting**: gebruik Vergroting om foto's op verschillende formaten af te drukken.

**Alle**: selecteer deze optie als u alle foto's op de geheugenkaart die in de printer is geplaatst, wilt afdrukken.

**Andere projecten**: met Andere projecten kunt u panoramische foto's, HP cd/dvdtatoeages, portefeuilleformaat foto's en pasfoto's afdrukken.

- **Panorama-afdrukken**: selecteer om het afdrukken van panoramafoto's **Aan** of **Uit** (standaard) te zetten. Selecteer **Aan** om alle geselecteerde foto's af te drukken met een verhouding van 3:1. Plaats eerst fotopapier van 10 x 30 cm (4 x 12 inch).
- **HP cd/dvd-tatoeages**: selecteer deze optie als u labels voor cd's of dvd's wilt afdrukken.
- **Afdrukken op portefeuilleformaat**: gebruik deze optie als u foto's op portefeuilleformaat wilt afdrukken.
- **Pasfoto's**: gebruik deze optie als u een pasfoto wilt afdrukken.

#### <span id="page-12-0"></span>**Opslaan**

Raak de knop Opslaan aan als u de geselecteerde afbeeldingen op een aangesloten pc wilt opslaan.

#### **Menu Delen**

Gebruik de knop Delen als u foto's wilt selecteren en delen via HP Photosmart Delen.

#### **Instellingen**

- **Tools**: in dit menu kunt u de inktmeter weergeven, de afdrukkwaliteit aanpassen, een voorbeeldpagina afdrukken, een testpagina afdrukken en cartridges reinigen en uitlijnen.
	- Resterende inkt weergeven: hiermee kunt u een inktmeter op het home-scherm weergeven.
	- **Afdrukkwaliteit**: kies **Beste** (standaard) of **Normaal**.
	- **Voorbeeld afdrukken**: met deze optie drukt u een voorbeeldpagina af, bijvoorbeeld om de afdrukkwaliteit van de printer te controleren. Deze functie is niet op alle printermodellen beschikbaar.
	- **Testpagina afdrukken**: selecteer deze optie om een testpagina af te drukken. Deze pagina bevat informatie over de printer die kan helpen bij het oplossen van problemen.
	- **Printkop reinigen**: selecteer deze optie om de printkop te reinigen wanneer er witte lijnen en strepen op uw afdrukken verschijnen. Na het reinigen drukt de printer een zelftestrapport af. Wanneer het rapport aangeeft dat er problemen zijn met de afdrukkwaliteit, kunt u de printkop nogmaals reinigen.
	- **Printer uitlijnen**: selecteer deze optie om de printer uit te lijnen wanneer er witte lijnen en strepen op uw afdrukken verschijnen.
- **Bluetooth** 
	- **Apparaatadres**: voor sommige apparaten met draadloze Bluetoothtechnologie is het noodzakelijk dat het adres van het gezochte apparaat wordt ingevoerd. U kunt deze menuoptie gebruiken om het adres van het apparaat weer te geven.
	- **Apparaatnaam**: u kunt een naam voor de printer selecteren. Deze apparaatnaam wordt weergegeven op andere apparaten met draadloze Bluetooth-technologie wanneer de printer door deze apparaten is gevonden.
	- **Toegangscode**: wanneer het **Beveiligingsniveau** voor Bluetooth op de printer is ingesteld op **Hoog**, moet u een toegangscode invoeren om ervoor te zorgen dat de printer ook beschikbaar is voor andere Bluetooth-apparaten. De standaardtoegangscode is 0000.
	- **Zichtbaarheid**: selecteer **Zichtbaar voor iedereen** (standaard) of **Niet zichtbaar**. Als **Zichtbaarheid** is ingesteld op **Niet zichtbaar**, kan er alleen worden afgedrukt vanaf apparaten waarop het adres van de printer is ingesteld.
	- **Beveiligingsniveau**: selecteer **Laag** (standaardinstelling) of **Hoog**. Bij de instelling **Laag** hoeven gebruikers van andere apparaten met draadloze Bluetooth-technologie de toegangscode voor de printer niet in te voeren. Bij de instelling **Hoog** moeten gebruikers van andere apparaten met draadloze Bluetooth-technologie de toegangscode voor de printer invoeren.
	- **Bluetooth-opties opnieuw instellen**: wanneer u deze optie selecteert, worden de standaardwaarden van alle items in het Bluetooth-menu hersteld.
- **Menu Help**: in het menu Help vindt u instructies voor het gebruik van de printer.
	- **Cartridges**: selecteer deze optie om een animatie te zien van het plaatsen van een inktcartridge.
	- **Hoofdlade vullen**: hiermee geeft u instructies voor het plaatsen van papier weer.
	- **Fotolade vullen**: hiermee geeft u instructies voor het plaatsen van papier in de fotolade weer.
	- **Papierstoring**: selecteer deze optie om een animatie te zien van het verhelpen van een papierstoring.
	- **Cameraverbinding**: selecteer deze optie voor instructies over het aansluiten van een PictBridge-camera op de printer.
- **Voorkeuren**
	- Papierformaat voor afdrukken: raak **Vragen alvorens af te drukken** aan om papiersoort en -formaat te selecteren telkens wanneer u afdrukt (standaard).
	- **Papiersoort**: wanneer u **Automatisch** (standaard) selecteert, detecteert de printer bij het afdrukken automatisch de papiersoort en het formaat.
	- **Datumstempel** gebruik deze optie om de datum en/of de tijd op uw foto's af te drukken.
	- Kleurruimte: kies een kleurruimte. De standaardwaarde voor Automatisch selecteren is de Adobe RGB-kleurruimte, indien deze beschikbaar is. Als Adobe RGB niet beschikbaar is, wordt de printer standaard ingesteld op sRGB.
	- PictBridge-lade selecteren: gebruik deze optie om de standaardpapierlade voor afdrukken via de PictBridge-verbinding te selecteren.
	- Audio-feedback: gebruik deze optie om een hoorbaar signaal in te schakelen wanneer een knop wordt aangeraakt of ingedrukt.
	- **Videoverbetering**: selecteer **Aan** (standaard) of **Uit**. Wanneer u **Aan** selecteert, wordt de kwaliteit van foto's verbeterd die vanaf videoclips worden afgedrukt.
	- **Fabr.waarden herstellen** de fabrieksinstellingen worden teruggezet voor alle menuopties behalve **Taal selecteren**, **Land/regio selecteren** (onder **Taal** in het menu **Voorkeuren**) en de Bluetooth-instellingen (onder **Bluetooth** in het hoofdmenu van de printer). Deze instelling is niet van invloed op de standaardinstellingen van HP Instant Share en de netwerkinstellingen.

# <span id="page-14-0"></span>**2 Voorbereiding**

Dit gedeelte bevat de volgende onderwerpen:

- Papier plaatsen
- [Inktcartridges plaatsen](#page-16-0)
- [Geheugenkaarten plaatsen](#page-19-0)

### **Papier plaatsen**

Leer hoe u het beste papier voor een afdruktaak moet kiezen en hoe u het papier in de invoerlade moet plaatsen.

#### **Het juiste papier aanschaffen**

Gebruik HP Geavanceerd Fotopapier. Dit papier is speciaal gemaakt voor de inkten in de printer en levert prachtige foto's op. Met ander fotopapier wordt het resultaat slechter.

Ga naar een van de volgende websites als u een lijst met de beschikbare soorten inkjetpapier van HP wilt zien of als u printerbenodigdheden wilt aanschaffen:

- [www.hpshopping.com](http://www.hpshopping.com) (V.S.)
- [www.hp.com/eur/hpoptions](http://www.hp.com/eur/hpoptions) (Europa)
- [www.hp.com/jp/supply\\_inkjet](http://www.hp.com/jp/supply_inkjet) (Japan)
- [www.hp.com/paper](http://www.hp.com/paper) (Azië/Pacifisch gebied)

Standaard is de printer ingesteld om foto's van de beste kwaliteit af te drukken op HP Advanced fotopapier. Als u een andere papiersoort gebruikt, moet u in het printermenu een andere papiersoort instellen. Zie [Printermenu.](#page-11-0)

#### **Het papier plaatsen**

Tips met betrekking tot het plaatsen van papier:

- Leg het papier met de kant waarop u wilt afdrukken naar beneden.
- U kunt foto's en documenten op een groot aantal papierformaten afdrukken, van 8 x 13 cm tot 22 x 61 cm. Fotopapier van 10 x 15 cm is met of zonder afscheurrand beschikbaar.
- Voordat u het papier plaatst, trekt u de hoofdpapierlade uit en schuift u de papierlengte- en -breedtegeleiders naar buiten om ruimte te maken voor het papier. Controleer na het laden van het papier of de geleiders goed tegen de randen van het papier aan zitten, zonder dat het papier daarbij opbolt. Na het plaatsen van papier duwt u de hoofdlade weer helemaal terug.
- Plaats slechts één papiersoort en -formaat tegelijk in een lade.
- Trek na het laden van het papier het verlengstuk van de uitvoerlade uit om de afgedrukte pagina's op te vangen.

Volg de instructies in de volgende tabel op voor het plaatsen van de meestgebruikte papierformaten in de printer.

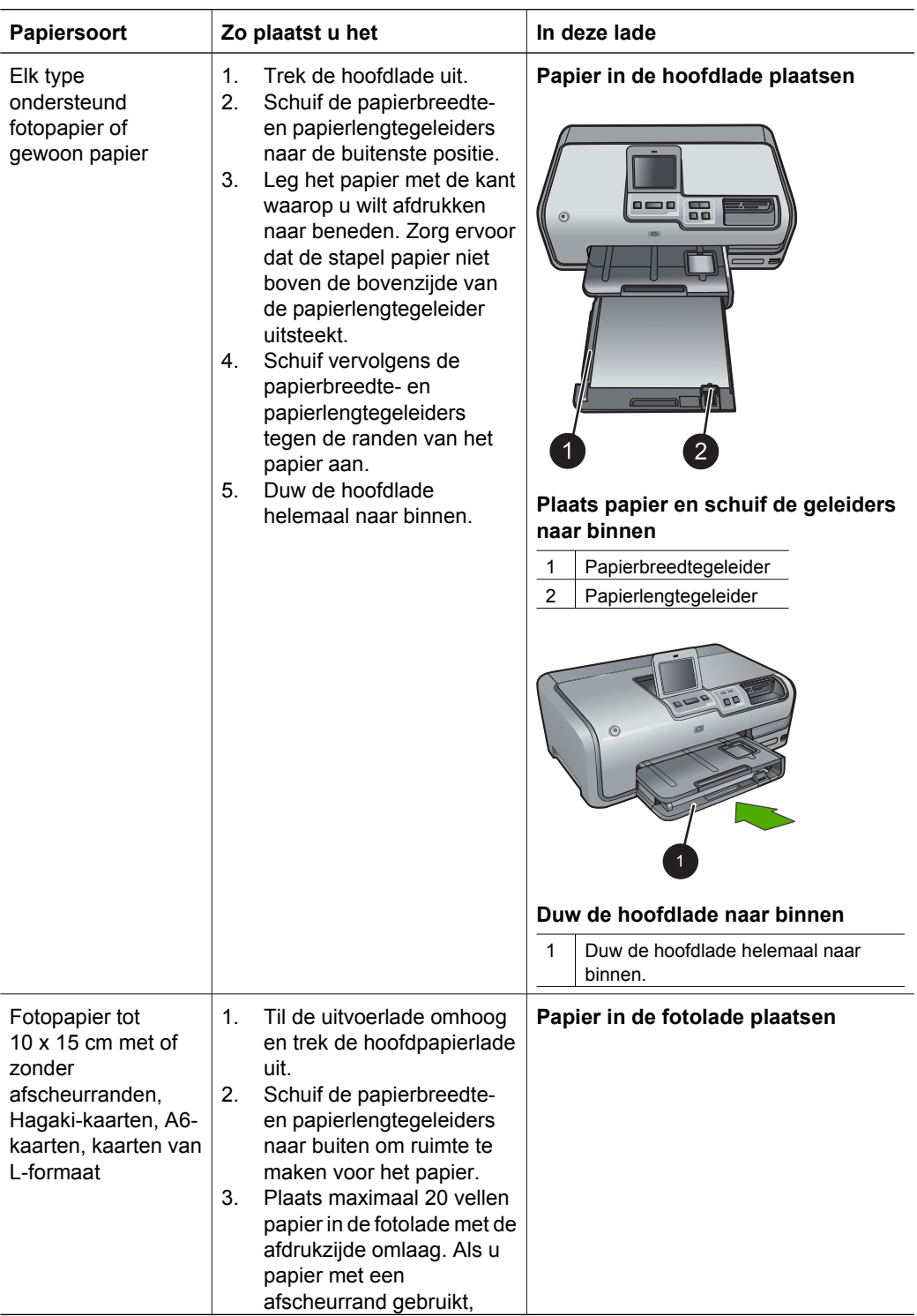

<span id="page-16-0"></span>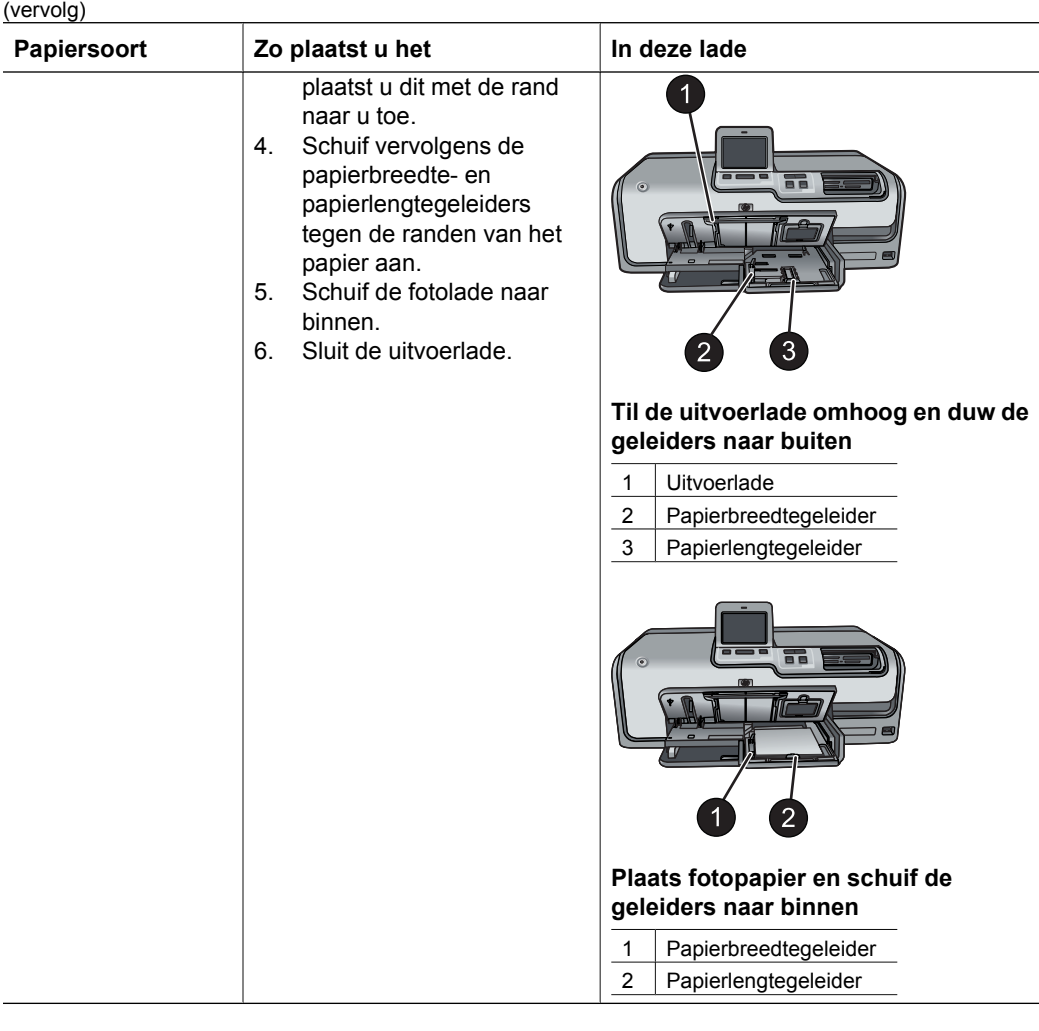

# **Inktcartridges plaatsen**

Wanneer u de HP Photosmart printer voor de eerste keer gaat gebruiken, moet u eerst de inktcartridges plaatsen die bij de printer zijn geleverd. De inkt in deze cartridges is zo samengesteld dat deze zich vermengt met de inkt in de printkopinrichting.

#### **Inktcartridges aanschaffen**

Raadpleeg voor het aanschaffen van inktcartridges de nummers die achter op deze handleiding worden vermeld. De inktcartridgenummers kunnen per land/regio verschillen.

<span id="page-17-0"></span>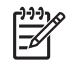

**Opmerking** Als u de printer al meerdere malen hebt gebruikt en de HP Photosmart printersoftware hebt geïnstalleerd, kunt u de inktcartridgenummers ook vinden in de printersoftware. **Windows-gebruikers**: rechtsklik op het pictogram van de HP Digital Imaging Monitor op de Windowstaakbalk en selecteer **HP Solution Center starten/weergeven** Selecteer **Instellingen**, **Afdrukinstellingen** en vervolgens **Printer Werkset**. Klik op het tabblad **Geschat inktniveau** en klik vervolgens op **Informatie inktcartridges**. Klik op **Online kopen** om inktcartridges te bestellen. **Mac-gebruikers**: klik op **HP Photosmart Premier** in het Dock. Selecteer **Printer onderhouden** in het pop-upmenu **Instellingen**. Klik op **Hulpprogramma starten** en selecteer vervolgens **Status benodigdheden** in het pop-upmenu.

#### **Tips voor inktcartridges**

Met HP Vivera Inks maakt u realistische foto's die nauwelijks vervagen, zodat de kleuren generaties lang levendig blijven. HP Vivera Inks zijn speciaal ontwikkeld en wetenschappelijk getest op kwaliteit, echtheid en resistentie tegen vervaging.

Voor de beste afdrukkwaliteit is het raadzaam om de inktcartridges te plaatsen vóór het verstrijken van de datum op de verpakking.

Voor optimale afdrukresultaten is het raadzaam alleen HP inktcartridges te gebruiken. Inktcartridges van HP zijn ontworpen voor en getest op HP printers, zodat u altijd bent verzekerd van fantastische resultaten.

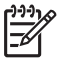

**Opmerking** HP kan de kwaliteit of betrouwbaarheid van inktcartridges van andere fabrikanten niet garanderen. Onderhoud of reparatie aan de printer als gevolg van een slechte werking van of schade aan de printer die toe te schrijven is aan het gebruik van niet-HP-inkten, wordt niet door de garantie gedekt.

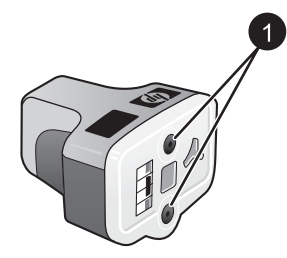

#### **Inktcartridge**

Plaats geen voorwerpen in deze openingen

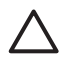

**Let op** Inktverlies of -lekkages kunnen als volgt worden voorkomen: laat tijdens het vervoer van de printer de inktcartridges in de printer zitten en laat gebruikte cartridges niet te lang buiten de printer liggen.

#### **De inktcartridges plaatsen of vervangen**

1. Zorg dat de printer is ingeschakeld en til de bovenklep omhoog. Zorg dat al het verpakkingsmateriaal uit de printer is verwijderd.

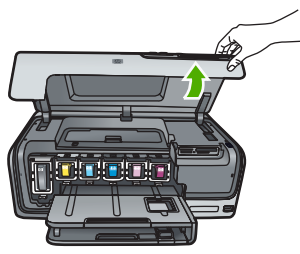

2. Knijp in het grijze lipje onder een inktcartridgesleuf om de grijze vergrendeling in de printer vrij te geven. Haal vervolgens de vergrendeling omhoog. De sleuven voor de inktcartridges met kleuren gecodeerd. Haal de vergrendeling onder de gewenste kleur omhoog om een inktcartridge te plaatsen of te vervangen. Van links naar rechts zitten de inktcartridges voor zwart, geel, lichtcyaan, cyaan, lichtmagenta en magenta.

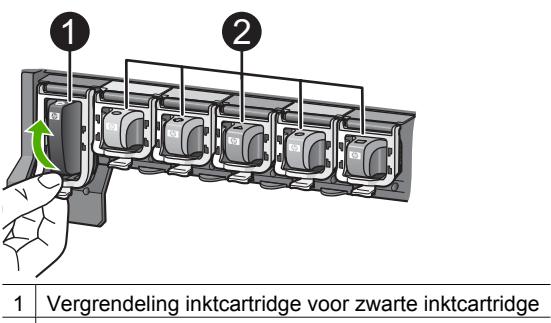

- 2 | Inktcartridgegebied voor kleurencartridges
- 3. Wanneer u een inktcartridge wilt vervangen, verwijdert u eerst de oude cartridge door deze naar u toe uit de sleuf te trekken.

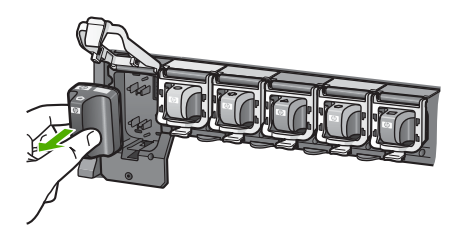

Recycle de oude inktcartridge. Het HP Inkjet Supplies Recycling-programma is in veel landen/regio's beschikbaar en biedt u de mogelijkheid gebruikte inktcartridges gratis te recyclen. Ga voor meer informatie naar [www.hp.com/hpinfo/](http://www.hp.com/hpinfo/globalcitizenship/environment/recycle/inkjet.html) [globalcitizenship/environment/recycle/inkjet.html](http://www.hp.com/hpinfo/globalcitizenship/environment/recycle/inkjet.html).

4. Verwijder de nieuwe inktcartridge uit de verpakking en terwijl u hem bij de hendel vasthoudt, schijft u hem in de lege sleuf. Zorg dat u de inktcartridge in een sleuf plaatst die een symbool heeft met dezelfde vorm en kleur als de nieuwe inktcartridge. Houd bij het plaatsen van de inktcartridge de koperkleurige contacten naar de printer gericht.

<span id="page-19-0"></span>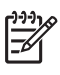

**Opmerking** Wanneer u de printer voor de eerste keer gaat gebruiken, moet u eerst de inktcartridges installeren die bij de printer zijn geleverd. De inkt in deze cartridges is zo samengesteld dat deze zich vermengt met de inkt in de printkopinrichting.

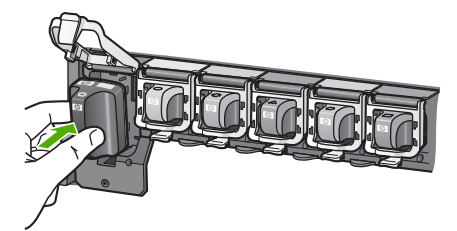

5. Druk op de grijze vergrendeling tot deze op zijn plaats klikt.

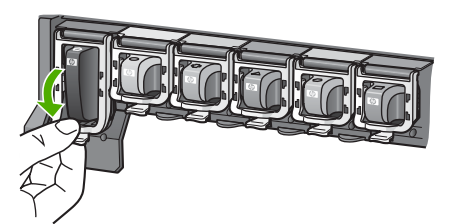

- 6. Herhaal stap 2 tot en met 5 voor elke inktcartridge die u wilt vervangen. De printer moet alle zes de inktcartridges bevatten. Als een inktcartridge ontbreekt, werkt de printer niet.
- 7. Sluit de bovenklep.

Op het aanraakscherm worden zes pictogrammen van inktdruppels weergegeven. Hierop ziet u hoeveel inkt er nog in de cartridges aanwezig is als de inkt bijna opraakt.

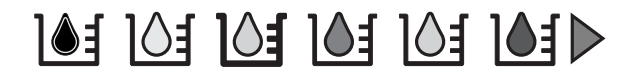

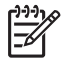

**Opmerking** Als u inkt gebruikt die niet van HP is, verschijnt voor die inktcartridge een vraagteken in plaats van de inktdruppel. De printer kan de resterende hoeveelheid inkt niet meten van inktcartridges die niet-HP-inkt bevatten.

# **Geheugenkaarten plaatsen**

Nadat u foto's hebt genomen met uw digitale camera, kunt u deze bekijken en afdrukken door de geheugenkaart uit de camera te verwijderen en deze in de printer te plaatsen. De printer is geschikt voor de volgende geheugenkaarten: CompactFlash™, Memory Sticks, Microdrive™, MultiMediaCard™, Secure Digital™ en xD-Picture Card™.

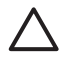

**Let op** Als u een ander type geheugenkaart gebruikt, kunnen de geheugenkaart en de printer beschadigd raken.

Zie [Aansluiten op andere apparatuur](#page-34-0) voor instructies met betrekking tot het overzetten van foto's van een digitale camera naar de printer.

#### <span id="page-20-0"></span>**Ondersteunde bestandsindelingen**

De printer kan de volgende bestandsindelingen direct vanaf een geheugenkaart herkennen en afdrukken: JPEG, TIFF (niet-gecomprimeerd), Motion JPEG AVI, Motion-JPEG QuickTime en MPEG-1. Als foto's en videoclips op uw digitale camera in andere bestandsindelingen worden opgeslagen, moet u deze bestanden op een computer opslaan en afdrukken met behulp van een softwaretoepassing. Zie de elektronische Help voor meer informatie.

#### **Een geheugenkaart plaatsen**

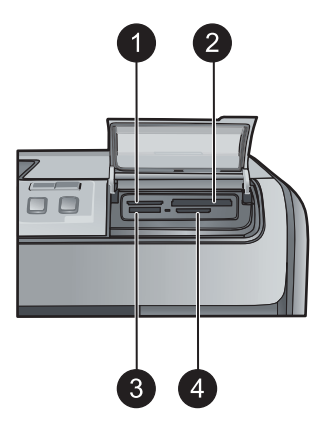

#### **Sleuven voor geheugenkaarten**

- 1 xD-Picture Card 2 Compact Flash I en II, Microdrive
- 3 Memory Stick
- 4 Secure Digital, MultiMediaCard (MMC)

#### **Typen geheugenkaarten**

Zoek uw geheugenkaart op in de volgende tabel en volg de instructies om de kaart in de printer te plaatsen.

Richtlijnen:

- Plaats slechts één kaart tegelijk.
- Duw de geheugenkaart voorzichtig in de printer totdat de kaart niet verder kan. De geheugenkaart kan slechts voor een deel in de sleuf op de printer worden gestoken. Forceer de geheugenkaart niet helemaal in de printer.
- Wanneer de geheugenkaart op de juiste manier is geplaatst, knippert het lampje van de geheugenkaart even en blijft daarna continu groen branden.

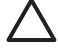

**Let op 1** Als u de geheugenkaart op een andere manier in het apparaat plaatst, kunnen de geheugenkaart en de printer beschadigd raken.

**Let op 2** Trek de geheugenkaart niet uit de sleuf zolang het lampje groen is en knippert. Zie [Verwijderen, geheugenkaart](#page-21-0) voor meer informatie.

<span id="page-21-0"></span>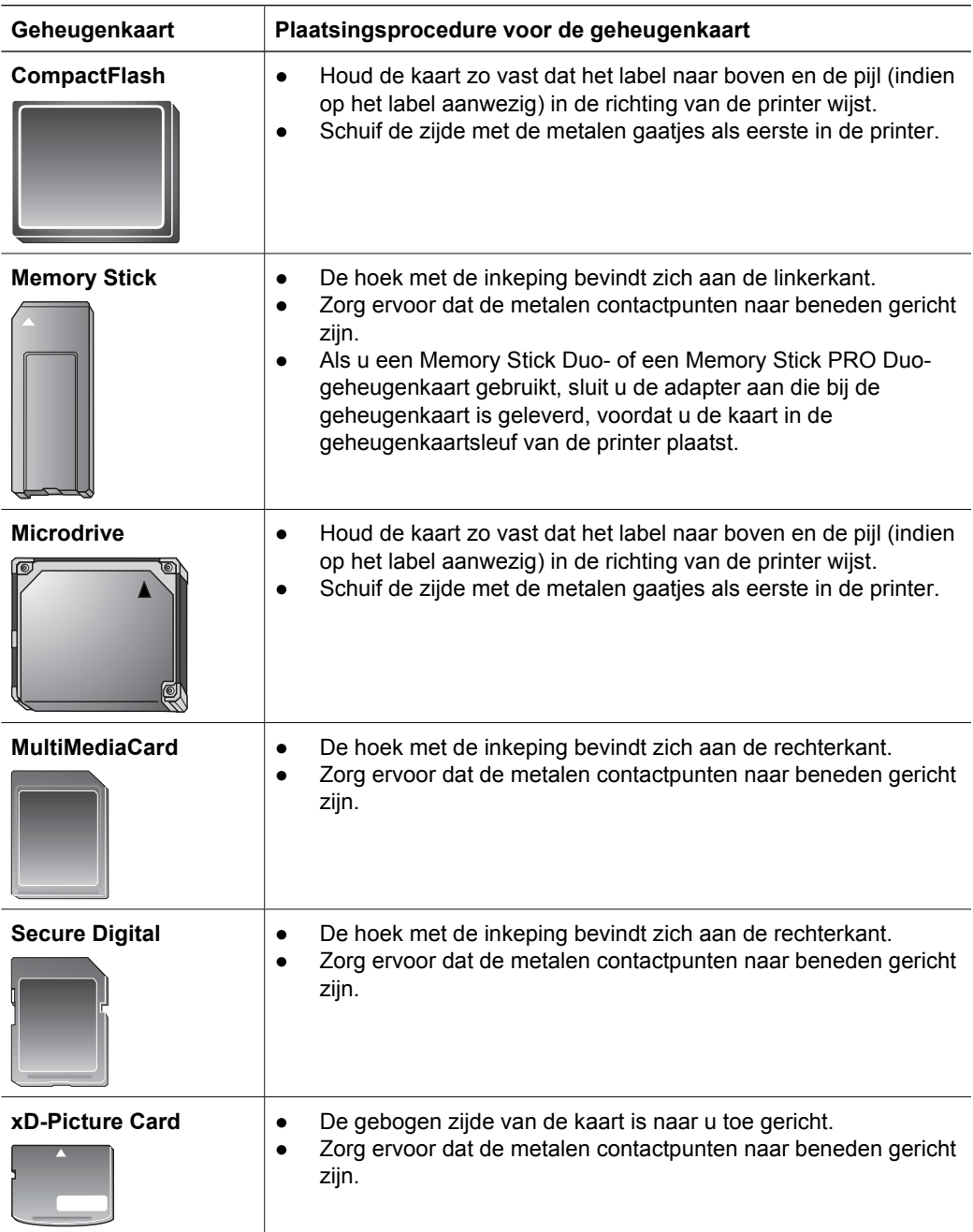

### **Verwijderen, geheugenkaart**

Wacht totdat het lampje van de geheugenkaart stopt met knipperen en verwijder de geheugenkaart vervolgens voorzichtig uit de printer.

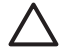

**Let op** Trek de geheugenkaart niet uit de sleuf zolang het lampje in kwestie knippert. Als het lampje knippert betekent dit dat de printer de geheugenkaart benadert. Wanneer u een geheugenkaart verwijdert terwijl deze wordt gebruikt, kunnen de printer, de geheugenkaart of de gegevens op de geheugenkaart beschadigd raken.

Hoofdstuk 2

# <span id="page-24-0"></span>**3 Foto's afdrukken zonder computer**

Met de HP Photosmart D7300 series printer kunt u foto's selecteren, verbeteren en afdrukken zonder dat u de computer hoeft aan te zetten. Zodra u de printer hebt ingesteld aan de hand van de instructies in het *Introductieboekje*, kunt u een geheugenkaart in de printer plaatsen en de foto's afdrukken met de knoppen op het bedieningspaneel van de printer.

U kunt ook foto's rechtstreeks vanaf een digitale camera afdrukken. Zie [Foto's afdrukken](#page-27-0) [vanaf een digitale camera](#page-27-0) voor meer informatie.

# **Foto's afdrukken**

U kunt foto's op verschillende manieren afdrukken zonder de computer te gebruiken:

- Plaats een geheugenkaart met foto's in een van de geheugenkaartsleuven van de printer.
- Sluit een PictBridge digitale camera aan op de camerapoort aan de voorkant van de printer.
- Installeer de optionele HP Bluetooth<sup>®</sup>-adapter voor draadloos afdrukken en gebruik de draadloze technologie van Bluetooth om rechtstreeks vanaf een digitale camera af te drukken.

#### **Foto's afdrukken vanaf een geheugenkaart**

U kunt foto's afdrukken vanaf een geheugenkaart door de kaart in de printer te plaatsen. U gebruikt vervolgens het bedieningspaneel om foto's te bekijken, te selecteren, te verbeteren en af te drukken. U kunt ook foto's die u op de camera hebt geselecteerd, direct vanaf een geheugenkaart afdrukken.

Afdrukken vanaf een geheugenkaart is snel en eenvoudig, en de batterijen van de digitale camera raken hierdoor niet leeg.

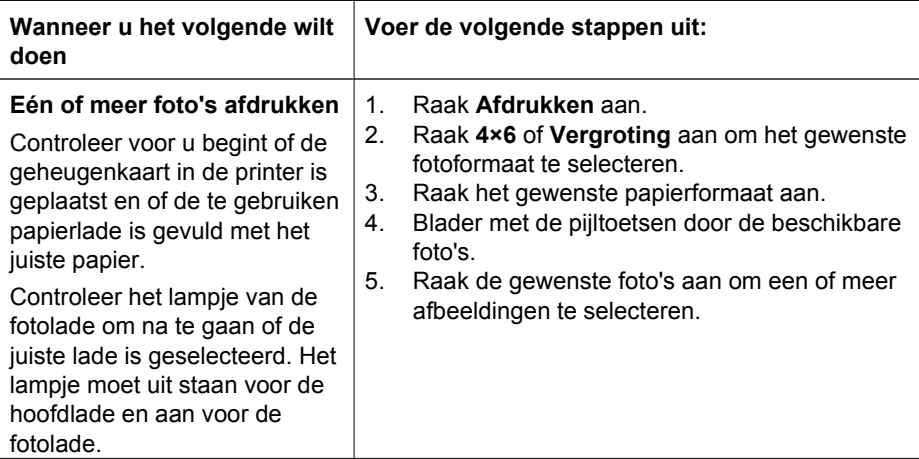

#### Hoofdstuk 3

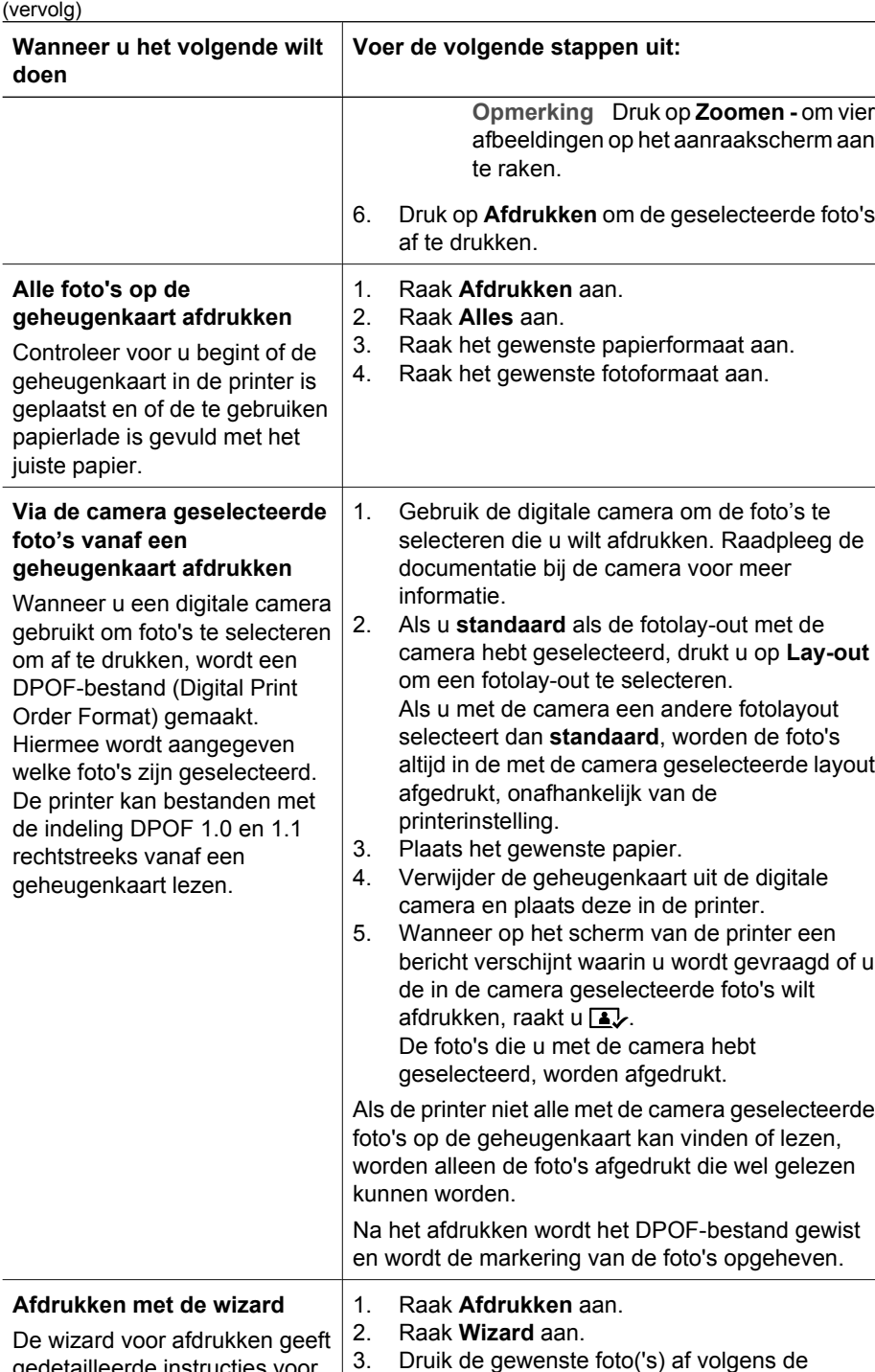

3. Druik de gewenste foto('s) af volgens de

aanwijzingen.

De wizard voor afdrukken geeft gedetailleerde instructies voor het selecteren, veranderen van

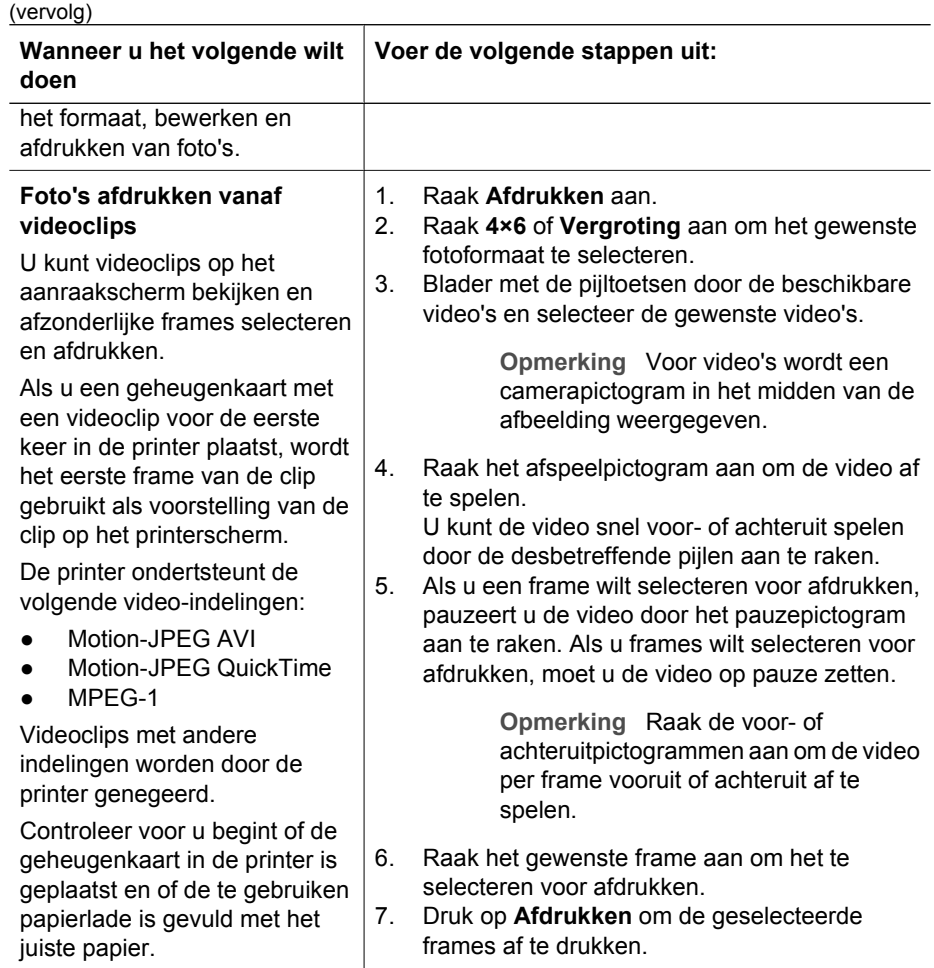

#### <span id="page-27-0"></span>Hoofdstuk 3

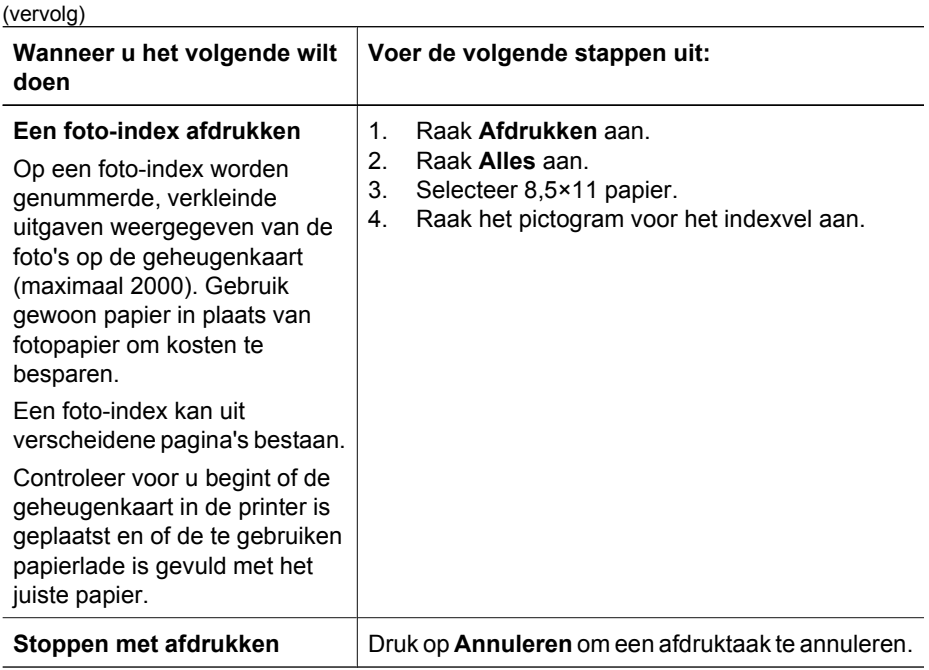

#### **Foto's afdrukken vanaf een digitale camera**

U kunt foto's afdrukken door een digitale PictBridge camera direct op de camerapoort aan te sluiten met een USB-kabel. Als u een digitale camera hebt met draadloze Bluetooth-mogelijkheden, kunt u de optionele HP Bluetooth®-adapter voor draadloos afdrukken in de printer plaatsen en de foto's draadloos naar de printer verzenden.

Wanneer u vanaf de digitale camera afdrukt, worden de afdrukinstellingen gebruikt die u op de camera hebt geselecteerd. Raadpleeg de documentatie bij de camera voor meer informatie.

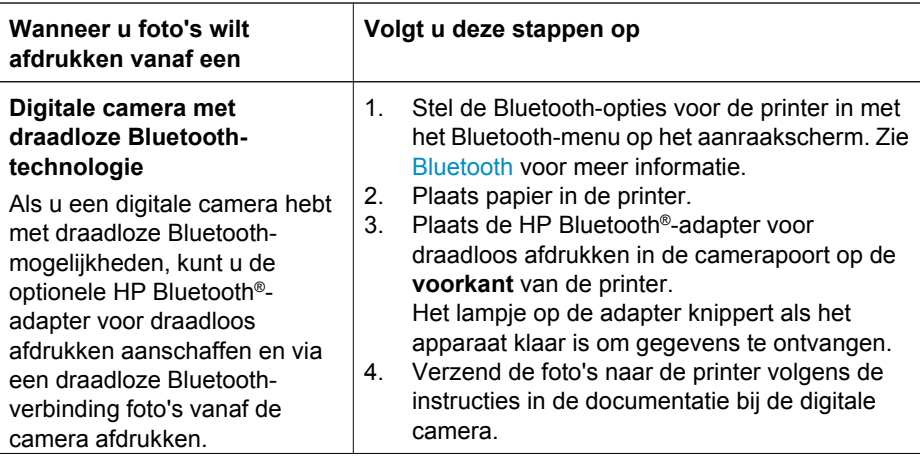

<span id="page-28-0"></span>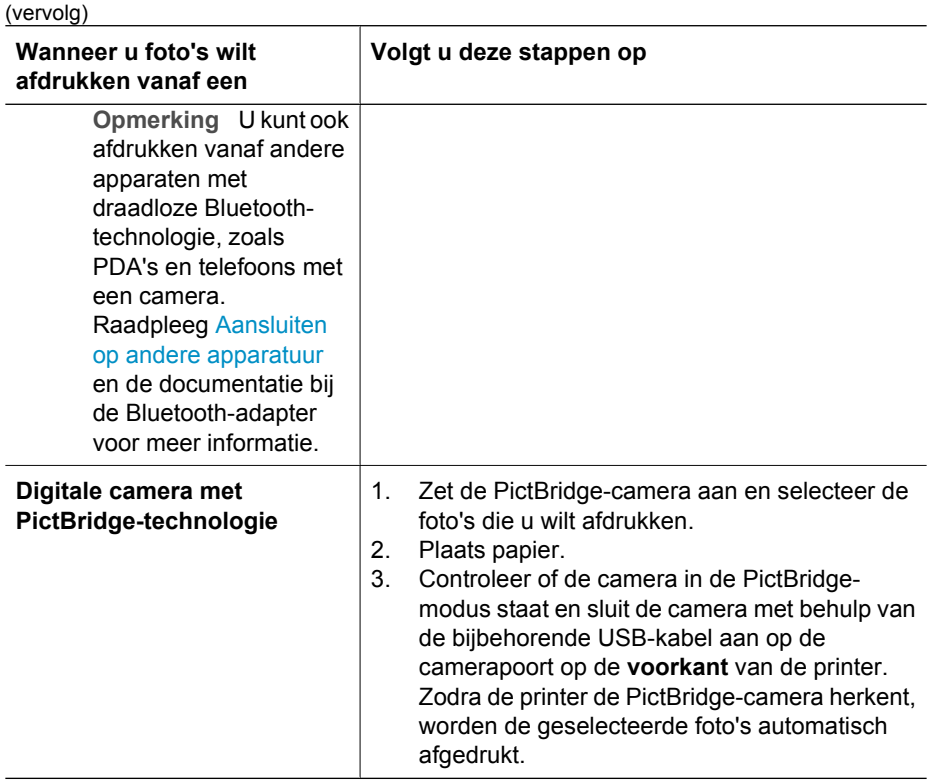

#### **Foto's afdrukken vanaf een iPod**

Als u een iPod hebt waarop foto's kunnen worden opgeslagen, kunt u de iPod op de printer aansluiten en de foto's afdrukken.

#### **Voordat u begint**

Controleer of de afbeeldingen die u naar de iPod kopieert JPEG-bestanden zijn.

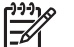

**Opmerking** iPods zijn mogelijk in uw land of regio niet verkrijgbaar.

#### **Foto's in een iPod importeren**

- 1. Kopieer foto's vanaf een geheugenkaart naar de iPod met gebruikmaking van de Belkin Media Reader voor iPod.
- 2. Controleer of de foto's op de iPod staan door **Photo Import** in het menu iPod te selecteren. De foto's verschijnen als **Rollen**.

#### **Foto's afdrukken vanaf een iPod**

1. Sluit de iPod aan op de camerapoort aan de **voorkant** van de printer met behulp van de USB-kabel die bij de iPod is geleverd. Tijdens het lezen van de foto's wordt op het printerscherm het bericht **Gegevens van apparaat worden gelezen**

weergegeven. Dit kan enkele minuten duren. Vervolgens worden de foto's op het scherm van de printer weergegeven.

<span id="page-29-0"></span>2. Selecteer de foto('s) die u wilt afdrukken en druk op **Afdrukken**. Zie [Foto's](#page-24-0) [afdrukken](#page-24-0) voor meer informatie over het selecteren en afdrukken van foto's.

# **Fotolay-outs**

Raak **Vergrotingen** aan in het printermenu en raak het gewenste papierformaat aan om een lay-out te selecteren voor de foto's die u wilt afdrukken.

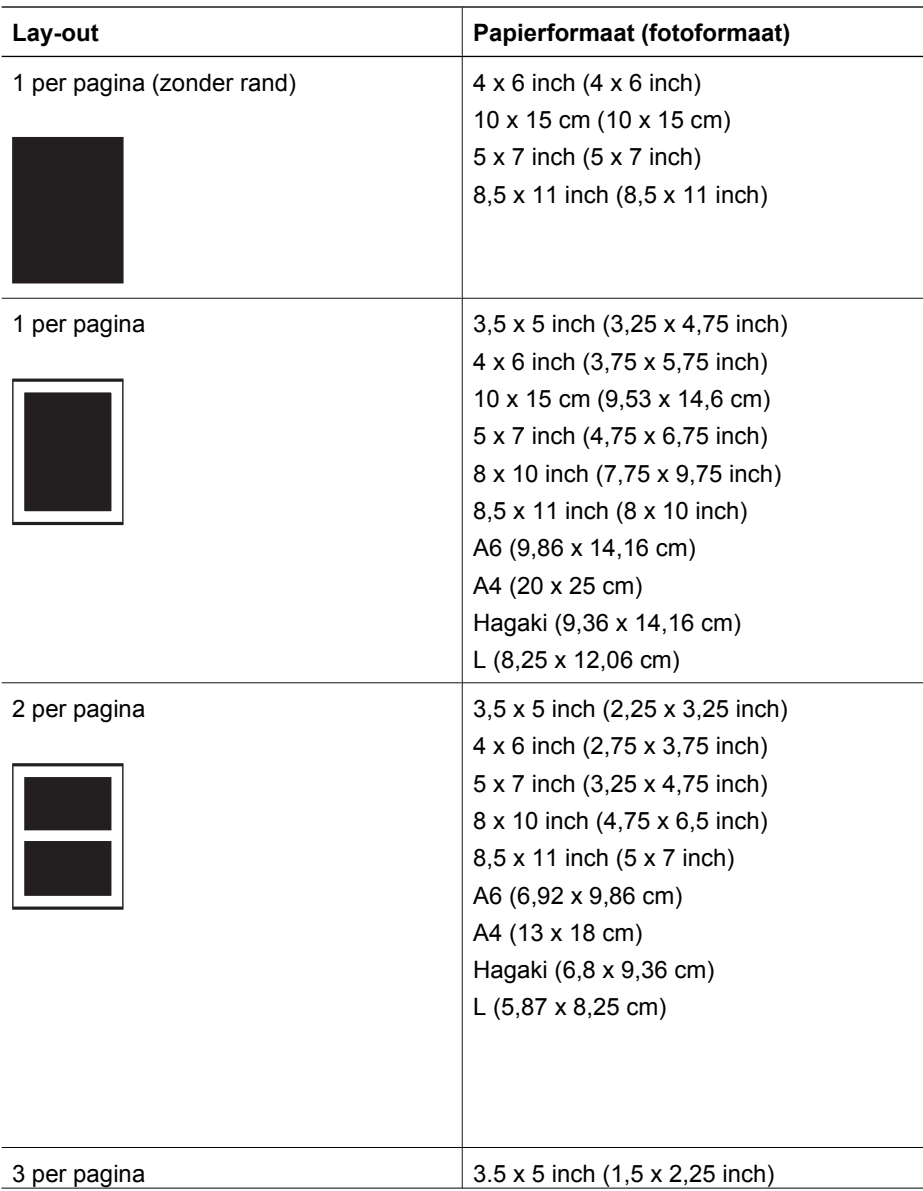

<span id="page-30-0"></span>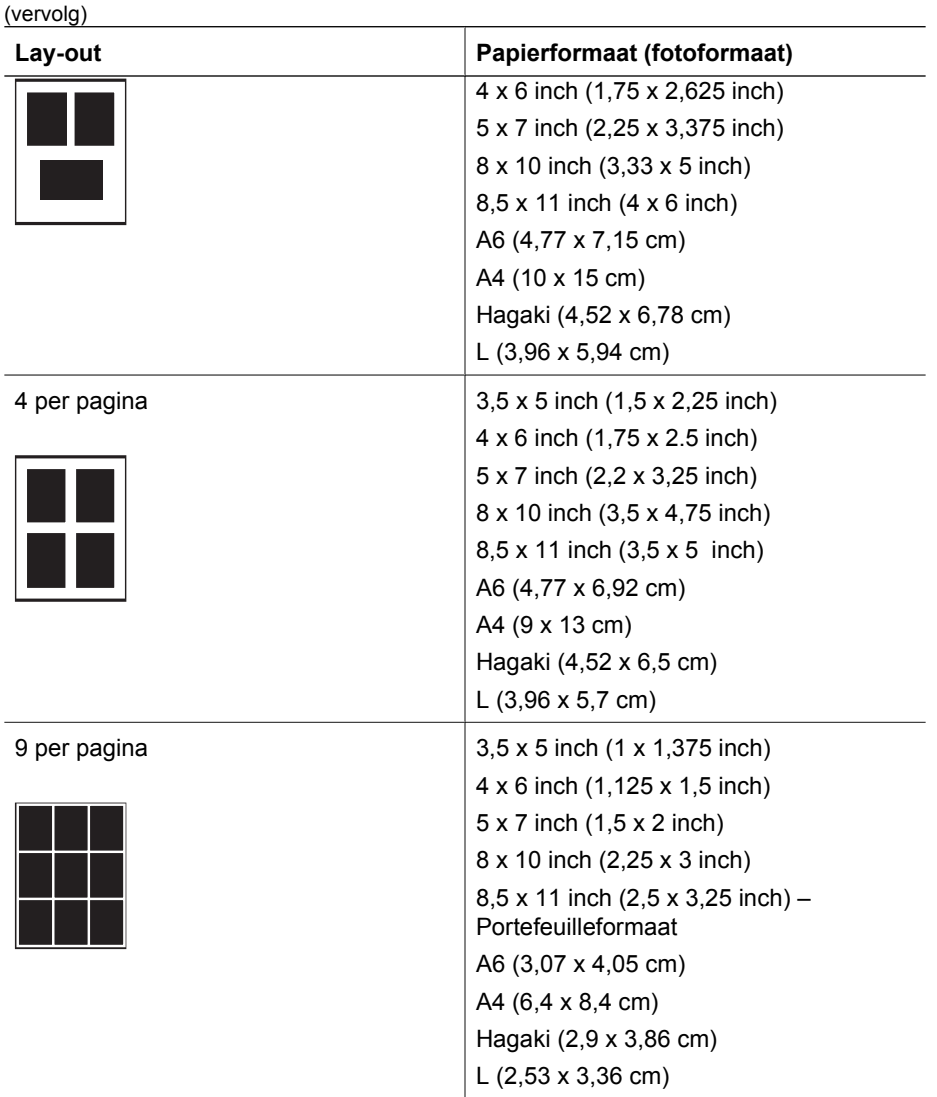

**Opmerking** De foto's worden mogelijk gedraaid om deze aan de afdruklay-out aan te passen.

# **Fotokwaliteit verbeteren**

De printer biedt verschillende functies waarmee u de kwaliteit van een foto kunt verbeteren die u vanaf een geheugenkaart afdrukt. De oorspronkelijke foto blijft ongewijzigd als u van deze afdrukinstellingen gebruikmaakt. De instellingen zijn alleen van invloed op het afdrukken.

<span id="page-31-0"></span>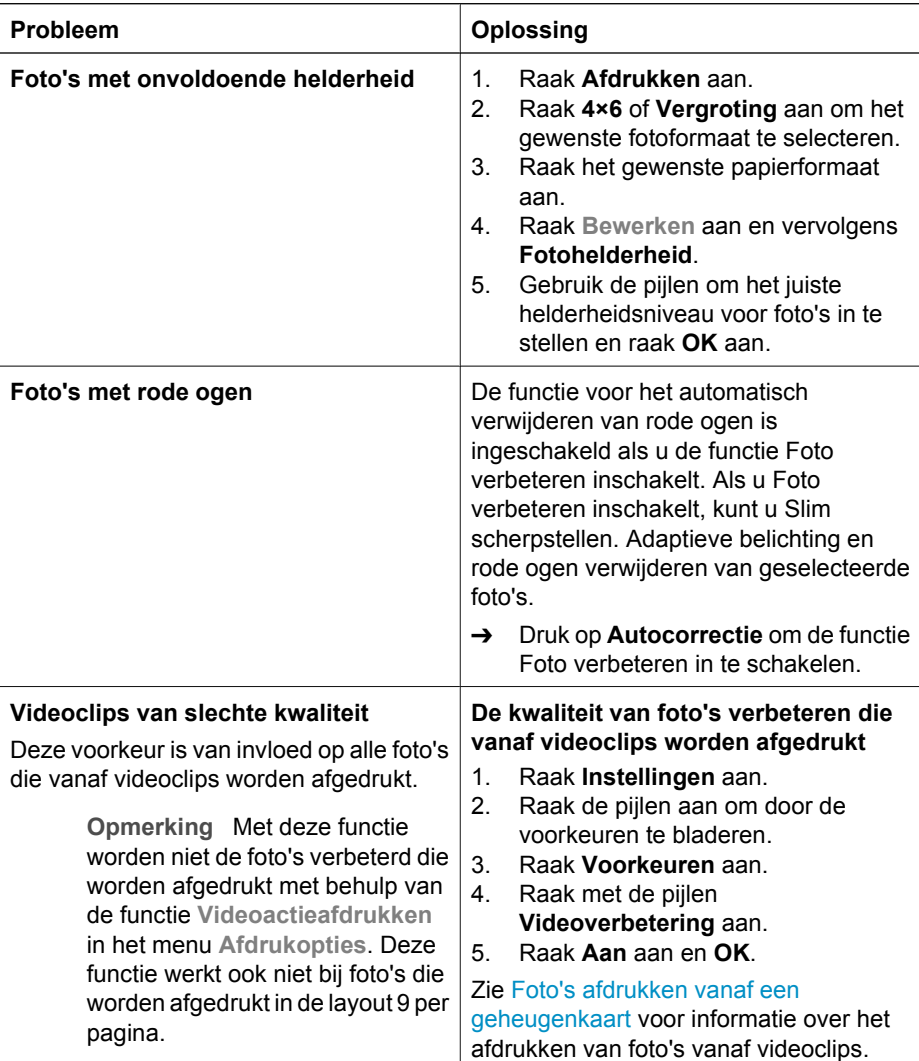

# **Creatief afdrukken**

De printer is uitgerust met diverse hulpmiddelen en effecten waarmee u foto's op een creatieve manier kunt afdrukken. De oorspronkelijke foto blijft ongewijzigd als u van deze afdrukinstellingen gebruikmaakt. De instellingen zijn alleen van invloed op het afdrukken.

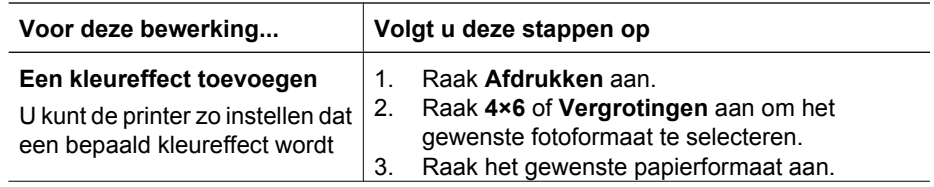

(vervolg)

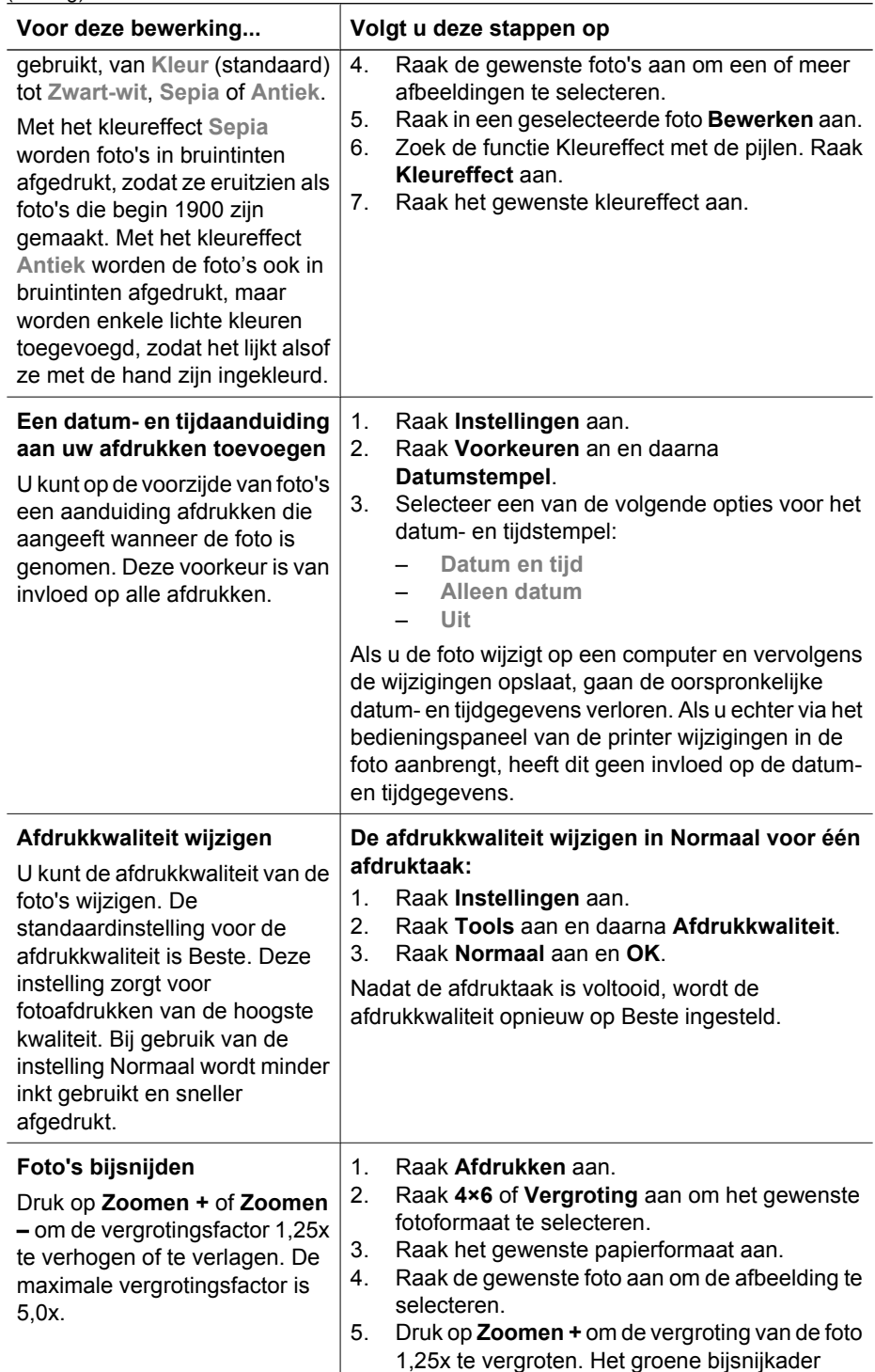

#### Hoofdstuk 3

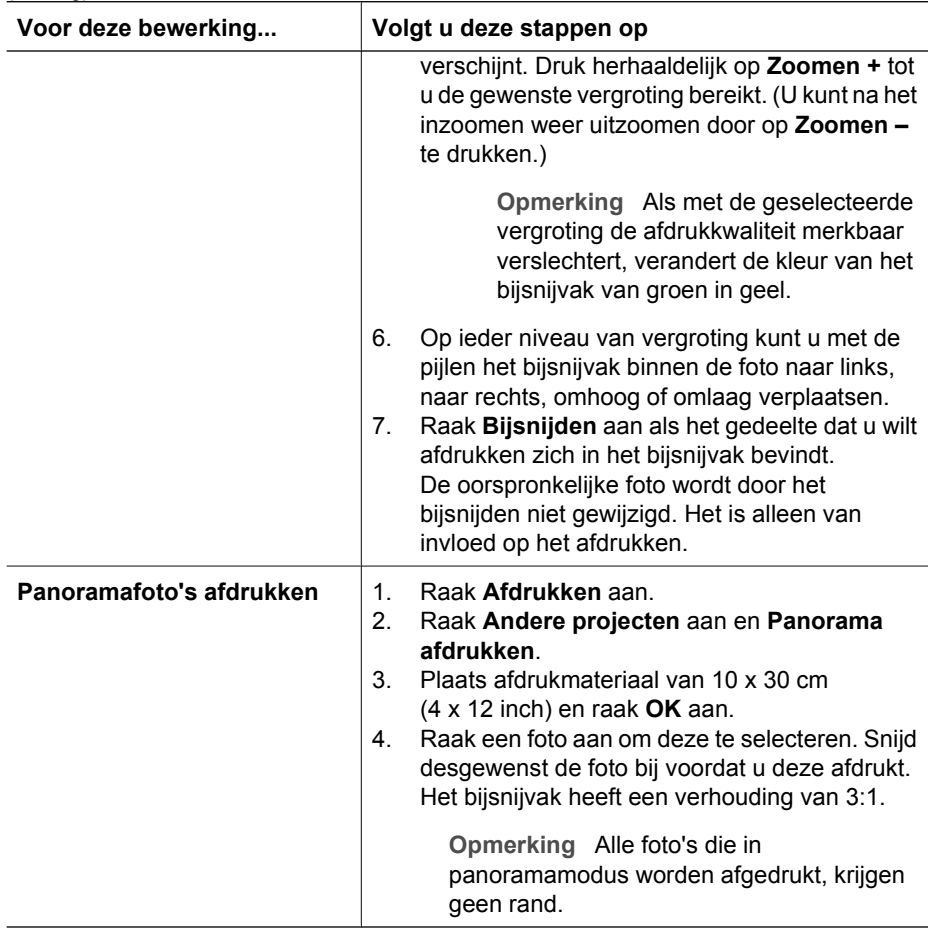

(vervolg)

# <span id="page-34-0"></span>**4 De printer aansluiten**

Uw printer beschikt over tal van aansluitmogelijkheden.

### **Aansluiten op andere apparatuur**

U kunt deze printer op diverse manieren met computers of andere apparatuur verbinden. Elk type aansluiting biedt andere mogelijkheden.

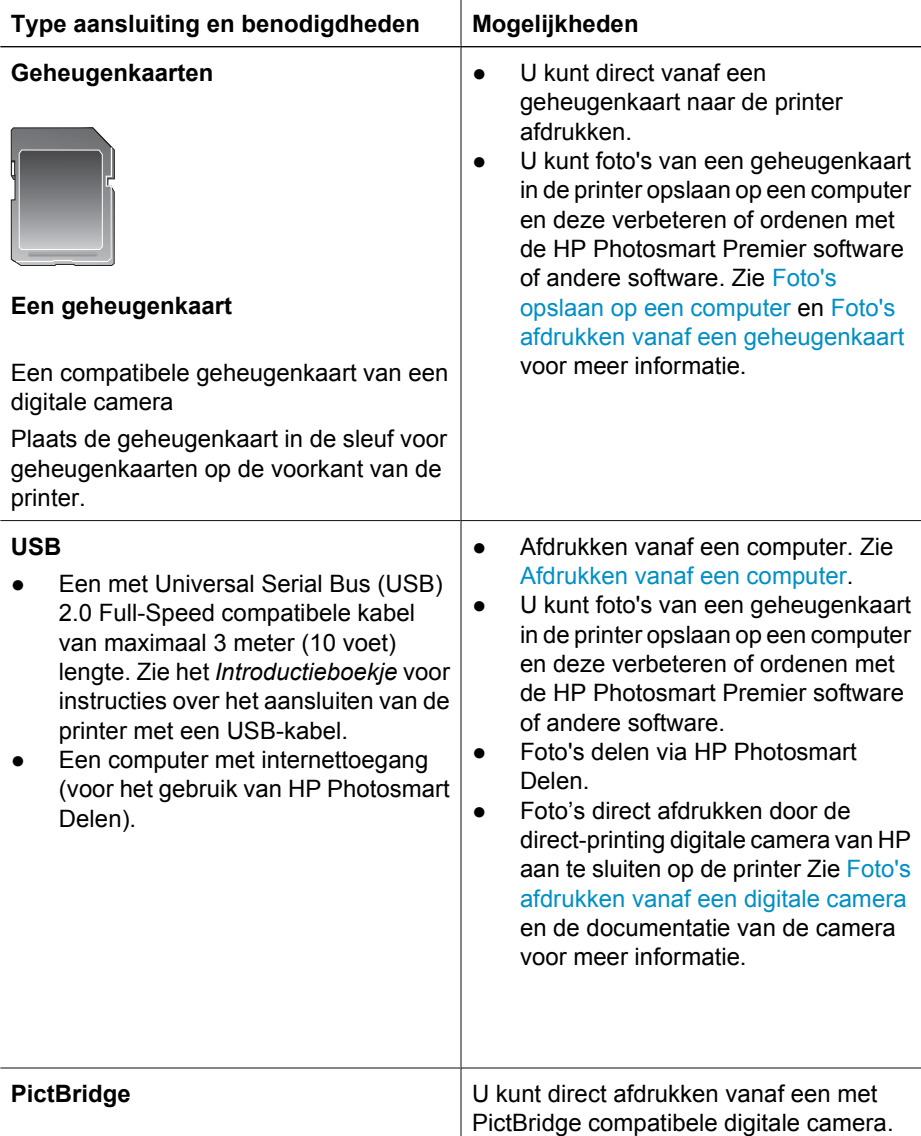

#### Hoofdstuk 4

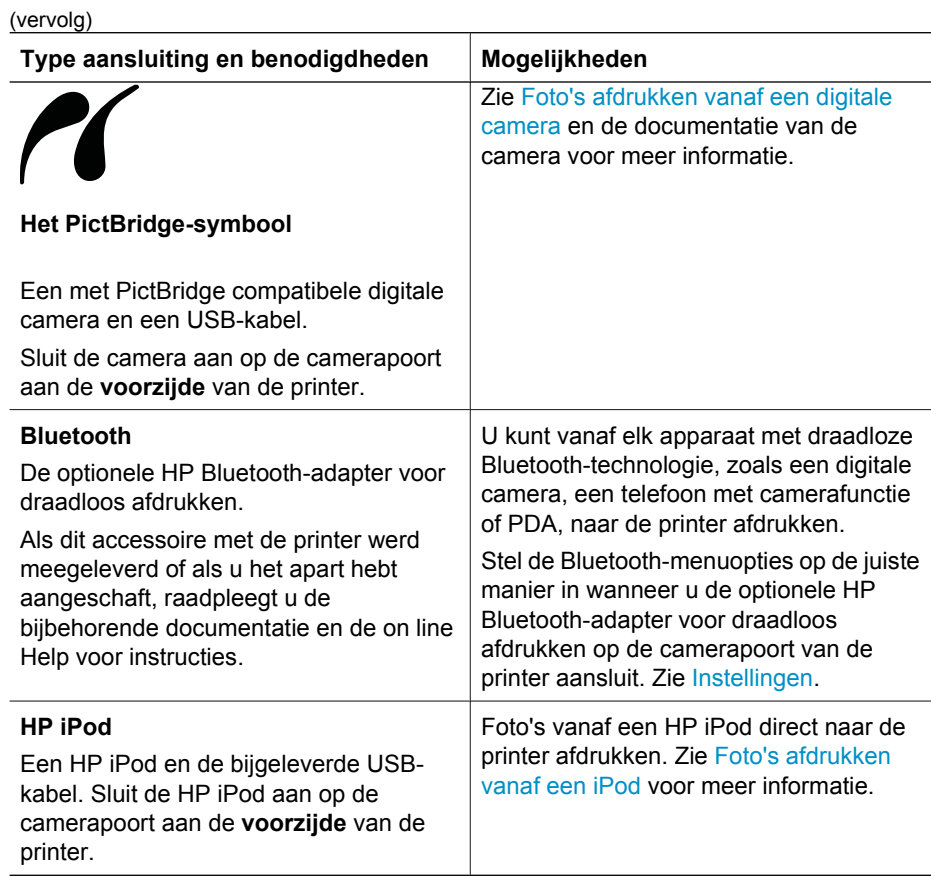
## <span id="page-36-0"></span>**Foto's opslaan op een computer**

U kunt foto's vanaf een geheugenkaart in de printer op een computer opslaan als er een USB-verbinding tussen de twee apparaten is.

#### **Als u met een Windows-computer werkt, gaat u als volgt te werk:**

gebruik een van deze methoden op foto's op uw computer op te slaan.

- Plaats een geheugenkaart in de printer. De HP Photosmart Premier-software (HP Transfer en Quick Print) wordt op de computer geopend en u kunt hierin een locatie op de computer opgeven voor het opslaan van foto's. Zie de elektronische Help bij de HP Photosmart printer-software voor meer informatie.
- Plaats een geheugenkaart in de printer. De geheugenkaart wordt in Windows Verkenner als een verwisselbare schijf weergegeven. Geef de inhoud van de verwisselbare schijf weer en sleep foto's hier vandaan naar een willekeurige locatie op de computer.

#### **Als u met een Macintosh-computer werkt, gaat u als volgt te werk:**

- 1. Plaats een geheugenkaart in de printer.
- 2. Wacht tot iPhoto is gestart en de inhoud van de geheugenkaart heeft gelezen.
- 3. Klik op **Importeren** om de foto's vanaf de kaart op de Macintosh op te slaan.

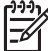

**Opmerking** De geheugenkaart wordt ook als stationspictogram op het bureaublad weergegeven. U kunt de kaart openen en foto's hier vandaan naar een willekeurige locatie op de Macintosh slepen.

## **Verbinding maken via HP Photosmart Delen**

Met HP Photosmart Delen kunt u foto's delen met vrienden en familie via e-mail, on line albums of een on line fotoafwerkingsdienst. De printer moet via een USB-kabel worden aangesloten op een computer die beschikt over internettoegang en de juiste HP software. Als u Delen wilt gebruiken, maar niet alle vereiste software hebt geïnstalleerd of geconfigureerd, verschijnt er een bericht dat u door de benodigde procedure loodst.

#### **Delen (USB) gebruiken voor het verzenden van foto's (Windows):**

- 1. Plaats een geheugenkaart en selecteer enkele foto's.
- 2. Raak **Delen** aan op het printerscherm.
- 3. Deel de geselecteerde foto's met anderen door de instructies op de computer te volgen.

#### **Delen (USB) gebruiken voor het verzenden van foto's (Mac):**

- 1. Open **HP Photosmart Premier** en selecteer de foto's die u wilt delen. Zie [HP Photosmart Premier](#page-38-0) voor meer informatie over HP Photosmart Premier.
- 2. Klik op het tabblad **Toepassingen** in **HP Photosmart Premier** en dubbelklik op **HP Photosmart Delen**.
- 3. Deel de geselecteerde foto's met anderen door de instructies op de computer te volgen.

Zie de elektronische Help voo rmeer informatie over het gebruik van HP Photosmart Delen

Hoofdstuk 4

## <span id="page-38-0"></span>**5 Afdrukken vanaf een computer**

Wanneer u vanaf een computer wilt afdrukken, moet de printersoftware geïnstalleerd zijn. Tijdens de installatie van de software wordt HP Photosmart Premier (op een Mac en bij een volledige installatie onder Windows) of HP Photosmart Essential (bij een minimum installatie onder Windows) op de computer geïnstalleerd. U kunt met deze programma's foto's ordenen, delen, bewerken en afdrukken.

Informatie over het installeren van de software vindt u in de *Aan de slag*-gids. Werk de software regelmatig bij zodat u altijd de laatste functies en verbeteringen hebt. Zie [De](#page-45-0) [software bijwerken](#page-45-0) voor instructies.

Om de foto's te bewerken moet u ze eerst overzetten op een op de printer aangesloten computer. Zie [Foto's opslaan op een computer](#page-36-0).

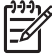

**Opmerking** Windows-gebruikers: HP Photosmart Premier kan alleen worden gebruikt op computers met een Intel® Pentium® III-processor (of gelijkwaardige processor) of hoger.

## **Creatieve bewerkingen uitvoeren met de printersoftware**

Lees deze tips door over het openen en gebruiken van HP Photosmart Premier, HP Photosmart Essential en HP Photosmart Delen.

#### **HP Photosmart Premier**

HP Photosmart Premier is een gebruiksvriendelijk programma dat functies bevat voor basisbewerkingen en afdrukken, evenals functies voor creatieve bewerkingen. Deze software biedt ook toegang tot HP Photosmart Delen waarmee u uw foto's op eenvoudige wijze met anderen kunt delen.

#### **HP Photosmart Premier openen (Windows-gebruikers)**

➔ Dubbelklik op het pictogram **HP Photosmart Premier** op het bureaublad. Als u hulp nodig hebt, leest u de software-Help in HP Photosmart Premier.

#### **HP Photosmart Premier openen (Mac-gebruikers)**

➔ Klik op het pictogram **HP Photosmart Premier** in het Dock. Als u hulp nodig hebt, selecteert u **HP Photosmart Premier Help** in het menu **Help**.

De vele functies van HP Photosmart Premier ontdekken:

- Weergeven U kunt foto's op verschillende manieren en in verschillende formaten weergeven. Bovendien kunt u uw foto's op eenvoudige wijze ordenen en beheren.
- **Bewerken** U kunt foto's bijsnijden en het rode-ogeneffect eruit verwijderen. U kunt het formaat en de layout van uw foto's automatisch aanpassen en foto's verbeteren.
- Afdrukken U kunt foto's in verschillende formaten en layouts afdrukken.
- **Delen** U kunt uw foto's moeiteloos per e-mail naar familie en vrienden sturen met HP Photosmart Delen. Dankzij HP Photosmart Delen worden de e-mails niet zo groot, zodat iedereen ze probleemloos kan ontvangen.
- **Maken** U kunt op eenvoudige wijze albumpagina's, kaarten, kalenders, panoramafoto's en cd-labels maken en meer.
- **Back-up** U kunt een backup van uw foto's maken om deze veilig te bewaren.

#### **HP Photosmart Essential**

HP Photosmart Essential is een gebruiksvriendelijk programma dat de basisfuncties bevat voor het bewerken en afdrukken van foto's. Deze software geeft u ook toegang tot HP Photosmart Delen zodat u uw foto's gemakkelijk kunt delen. HP Photosmart Essential is alleen beschikbaar voor Windows-gebruikers.

#### **HP Photosmart Essential openen (Windows-gebruikers)**

➔ Dubbelklik op het pictogram **HP Photosmart Essential** op het bureaublad. Als u hulp nodig hebt, leest u de software-Help in HP Photosmart Essential.

De vele functies van HP Photosmart Essential ontdekken:

- **Weergeven** U kunt foto's op verschillende manieren en in verschillende formaten weergeven. Bovendien kunt u uw foto's op eenvoudige wijze ordenen en beheren.
- **Bewerken** U kunt foto's bijsnijden en het rode-ogeneffect eruit verwijderen. Zorg voor perfecte foto's door deze automatisch te laten aanpassen en verbeteren.
- **Afdrukken** U kunt foto's in verschillende formaten en layouts afdrukken.
- **Delen** Stuur uw foto's zonder het gebruik van grote bijlagen naar familie en vrienden behulp van HP Photosmart Delen, de betere manier om e-mail te versturen.

#### **HP Photosmart Delen**

HP Photosmart Delen biedt u de mogelijkheid foto's naar vrienden en familie te sturen zonder het gebruik van grote e-mailbijlagen. Zie [Verbinding maken via HP Photosmart](#page-36-0) [Delen](#page-36-0) en de Help bij de HP Photosmart Premier of de HP Photosmart Essential voor meer informatie.

#### **Open HP Photosmart Delen (Windows-gebruikers)**

➔ Open het tabblad **HP Photosmart Delen** tab in HP Photosmart Premier of HP Photosmart Essential.

#### **Open HP Photosmart Delen (Mac-gebruikers)**

➔ Klik op het tabblad **Toepassingen** in HP Photosmart Premier en dubbelklik op **HP Photosmart Delen**.

### **Afdrukvoorkeuren instellen**

U kunt de standaardinstellingen voor het afdrukken aan uw eigen behoeften aanpassen. Wanneer u vanaf de computer afdrukt, kunt u voor elke afdruktaak de gewenste instellingen opgeven. De instellingen die u opgeeft gelden alleen voor de huidige afdruktaak. In bepaalde Windows-programma's moet u op **Eigenschappen** of **Voorkeursinstellingen** in het dialoogvenster **Afdrukken** klikken om toegang te krijgen tot de geavanceerde afdrukfuncties. Raadpleeg de elektronische Help voor meer informatie over afdrukvoorkeuren.

#### **Waar u de instellingen voor het afdrukken kunt vinden (Windows)**

- 1. Open het dialoogvenster **Afdrukken**. Dit doet u door te klikken op **Afdrukken** in het menu **Bestand**.
- 2. Wijzig de afdrukinstellingen op de tabbladen van het dialoogvenster **Afdrukken** of klik op **Eigenschappen** of **Voorkeursinstellingen** om meer afdrukinstellingen te openen.

#### **Waar u de instellingen voor het afdrukken kunt vinden (Mac)**

- 1. Open het dialoogvenster **Print**. Dit doet u door te klikken op **Print** in het menu **Archief**.
- 2. Wijzig de afdrukinstellingen in het dialoogvenster **Print** door de afdrukopties die u wilt wijzigen, in het uitrolmenu **Aantal en pagina's** te selecteren.

Meer informatie over het wijzigen van afdrukvoorkeuren vindt u in elektronische Help.

#### **De elektronische Help openen**

#### **Windows-gebruikers:**

- Druk op F1 op het toetsenbord.
- Help bij een specifiek item kunt u openen door op de **?** in de rechterbovenhoek van het dialoogvenster **Afdrukken** te klikken.

#### **Mac-gebruikers:**

- 1. Selecteer **Help** in het menu van de **Finder** en klik vervolgens op de **Mac Help**.
- 2. Selecteer **HP Photosmart Premier Help** in de **Library** en selecteer **HP Photosmart printer Help**.

## **Functies van de HP Real Life-technologie**

HP Real Life-technologie biedt vele functies voor het bewerken en verbeteren van foto's. Met behulp van deze functies, zoals het automatisch verwijderen van rode ogen en aangepaste verlichting, kunt u op eenvoudige wijze kwalitatief hoogwaardige foto's afdrukken.

#### **Waar u de functies van Real Life-technologie kunt vinden (Windows)**

- 1. Open het dialoogvenster **Print**. Dit doet u door te klikken op **Print** in het menu **Archief**.
- 2. Klik op het tabblad **Papier/Kwaliteit** en klik vervolgens op de knop **Real Life digitale fotografie**, of klik op de knop **Eigenschappen** of **Voorkeursinstellingen** en klik vervolgens op de knop **Real Life digitale fotografie**.

#### **Waar u de functies van Real Life-technologie kunt vinden (Mac)**

- 1. Open het dialoogvenster **Print**. Dit doet u door te klikken op **Print** in het menu **Archief**.
- 2. Selecteer **Real Life digitale fotografie** in het uitrolmenu **Aantal en pagina's**.

Hoofdstuk 5

# <span id="page-42-0"></span>**6 Onderhoud**

De printer heeft weinig onderhoud nodig. Volg de richtlijnen in dit gedeelte om de levensduur van de printer en de printerbenodigdheden te verlengen, zodat de kwaliteit van de foto's die u afdrukt altijd uitstekend is.

- De printer reinigen en onderhouden
- [De software bijwerken](#page-45-0)
- [De printer en inktcartridges opbergen en vervoeren](#page-46-0)
- [De kwaliteit van fotopapier waarborgen](#page-47-0)

## **De printer reinigen en onderhouden**

Reinig en onderhoud de printer en printcartridge via de eenvoudige procedures die in dit gedeelte worden beschreven.

#### **De buitenkant van de printer reinigen**

- 1. Zet de printer uit en koppel het netsnoer los van de achterkant van de printer.
- 2. Wrijf de buitenkant van de printer schoon met een doek die u licht hebt bevochtigd met water.

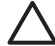

**Let op** Gebruik geen reinigingsmiddelen. Deze kunnen oplosmiddelen bevatten die de afwerking van de printer aantasten. Reinig de binnenkant van de printer niet. Houd alle vloeistoffen bij de binnenkant vandaan. De metalen geleider van de printkop mag niet gesmeerd worden. Lawaai is normaal wanneer de printkop heen een weer beweegt.

#### **Printer uitlijnen**

Volg onderstaande procedure wanneer de kleurenblokken op het zelftestrapport strepen of witte lijnen bevatten.

Als ook na het uitlijnen van de printer problemen met de afdrukkwaliteit optreden, reinigt u de printkop volgens de procedure die wordt beschreven in Onderhoud. Neem contact op met HP-ondersteuning als na uitlijnen en reinigen de problemen met de afdrukkwaliteit zich blijven voordoen.

- 1. Plaats ongebruikt gewoon wit papier van Letter- of A4-formaat in de hoofdlade.
- 2. Raak **Instellingen** aan.
- 3. Raak **Tools** aan en blader naar Printer uitlijnen.
- 4. Raak **Printer uitlijnen** aan: De printkop wordt uitgelijnd, een uitlijnpagina wordt afgedrukt en de printer wordt gekalibreerd. U kunt de uitlijnpagina weggooien of hergebruiken.
- 5. Raak **OK** aan.

#### **Voorbeeldpagina afdrukken**

U kunt een voorbeeldpagina afdrukken om de kwaliteit van de afgedrukte foto's te controleren en na te gaan of het papier op de juiste wijze is geladen.

- 1. Plaats papier in de hoofdlade. Gebruik gewoon papier om fotopapier te besparen.
- 2. Raak **Instellingen** aan.
- 3. Raak **Tools** aan en daarna **Voorbeeldpagina afdrukken**.

#### **De printkop automatisch reinigen**

Wanneer u witte lijnen of strepen op afdrukken van foto's of in de kleurenblokken van het zelftestrapport ziet, reinigt u de printkop volgens deze procedure. Reinig de printkop niet onnodig, aangezien hierbij inkt wordt verspild en de levensduur van de inktsproeiers op de printkop wordt verkort.

- 1. Plaats papier in de hoofdlade. Gebruik gewoon papier om fotopapier te besparen.
- 2. Raak **Instellingen** aan.
- 3. Raak **Tools** aan en ga naar Printkop reinigen.
- 4. Raak **Printkop reinigen** aan.

Als de afdrukkwaliteit ook na het reinigen van de printkop niet aanvaardbaar is, lijnt u de printer uit volgens de procedure beschreven in [Printer uitlijnen.](#page-42-0) Neem contact op met HP-ondersteuning als na uitlijnen en reinigen de problemen met de afdrukkwaliteit zich blijven voordoen.

#### **De contactpunten op de inktcartridges handmatig reinigen**

Reinig de koperkleurige contactpunten als op het printerscherm het bericht verschijnt dat een inktcartridge ontbreekt of beschadigd is.

Voordat u de contactpunten van de inktcartridge reinigt, haalt u de inktcartridge uit de printer en controleert u of niets de contactpunten of de sleuf van de inktcartridge bedekt. Plaats de inktcartridge vervolgens weer terug. Wanneer u nog steeds het bericht krijgt dat een inktcartridge ontbreekt of beschadigd is, reinigt u de contactpunten van de inktcartridge. Wanneer dit bericht ook na het reinigen van de contactpunten verschijnt, moet u de inktcartridge vervangen. Haal de inktcartridge uit de printer en bekijk de garantievervaldatum (in de indeling JJJJ/MMM/DD) onder op de inktcartridge. Als de garantie nog niet is verlopen, kunt u contact opnemen met de HP-ondersteuning voor een vervangende inktcartridge.

#### **Zo kunt u de contactpunten op de inktcartridges schoonmaken:**

- 1. Voor het reinigen van de contactpunten hebt u het volgende nodig:
	- Gedistilleerd of gefilterd water of water uit een fles (kraanwater kan verontreinigingen bevatten die de inktcartridge kunnen beschadigen)

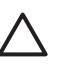

**Let op** Gebruik geen glasreinigers of alcohol om de contactpunten van de inktcartridge te reinigen. Deze kunnen de inktcartridge of de HP Photosmart printer beschadigen.

- Gebruik een schuimrubberen of pluisvrij doekje of zacht materiaal dat niet uiteenvalt of vezels achterlaat.
- 2. Open de bovenklep van de printer.
- 3. Knijp in het grijze lipje onder een inktcartridgesleuf om de grijze vergrendeling in de printer vrij te geven. Haal vervolgens de vergrendeling omhoog.

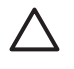

**Let op** Verwijder niet meerdere inktcartridges tegelijk. Verwijder en reinig inktcartridges met één tegelijk. Laat de inktcartridge niet langer dan een half uur buiten de printer liggen.

- 4. Bevochtig een doekje met water en knijp erin om het overtollige water te verwijderen
- 5. Houd de inktcartridge bij de hendel vast en veeg voorzichtig de koperkleurige contactpunten met doekje schoon.

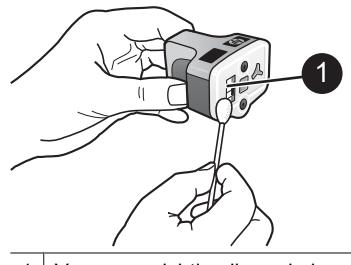

1 Veeg voorzichtig alleen de koperkleurige contactpunten schoon.

- 6. Plaats de inktcartridge terug in de sleuf en druk er zachtjes op tot de grijze vergrendeling op zijn plaats klikt.
- 7. Herhaal dit zo nodig voor andere inktcartridges.
- 8. Sluit de bovenklep.

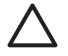

**Let op** De inktvoorraad kan onder druk komen te staan. Het plaatsen van een vreemd voorwerp in de inktvoorraad kan tot gevolg hebben dat de inkt eruit loopt en in contact komt met personen of voorwerpen.

#### **Een zelftestrapport afdrukken**

Als bij het afdrukken problemen optreden, drukt u een zelftestrapport af. Dit rapport bestaande uit twee pagina's, genaamd Extended Self Test Diagnostic Page, kan u helpen bij het diagnosticeren van afdrukproblemen en biedt belangrijke informatie wanneer u contact moet opnemen met HP-ondersteuning. Dit rapport geeft ook bij benadering het inktniveau van de inktcartridges aan.

- 1. Raak **Instellingen** aan.
- 2. Raak **Tools** aan en ga naar Testpagina afdrukken.
- 3. Raak **Testpagina afdrukken** aan:

De HP Photosmart printer drukt een zelftestrapport van twee pagina's af die de volgende informatie bevat:

- **Productinformatie:** geeft het modelnummer, het serienummer en andere productinformatie aan.
- **Revisie-informatie**: geeft het revisienummer van de firmware aan en laat zien of een HP accessoire voor dubbelzijdig afdrukken (duplex-eenheid) is geïnstalleerd.
- **Systeeminformatie inktvoorziening**: geeft het inktniveau van elke geïnstalleerde inktcartridge bij benadering aan, evenals de status van de inktcartridges, de datum waarop deze zijn geïnstalleerd en de vervaldatum van elke inktcartridge.
- **Montage-informatie printkoppen**: bevat informatie die voor diagnosedoeleinden kan worden gebruikt, bijvoorbeeld wanneer u contact opneemt met HPondersteuning.
- **Printkopparameters**: bevat informatie die voor diagnosedoeleinden kan worden gebruikt, bijvoorbeeld wanneer u contact opneemt met HP-ondersteuning.
- <span id="page-45-0"></span>● **Afdrukkwaliteitpatroon**: geeft zes kleurenblokken weer die elk een inktcartridge voorstellen. Wanneer de kleurenblokken strepen bevatten of er kleurenblokken ontbreken, reinigt u de printkop volgens de procedure beschreven in [Onderhoud.](#page-42-0) Als ook na het reinigen van de printkop de kleurenblokken problemen met de afdrukkwaliteit aangeven, lijnt u de printer uit volgens de procedure beschreven in [Printer uitlijnen.](#page-42-0) Neem contact op met HP-ondersteuning als er na het reinigen en uitlijnen nog steeds problemen met de afdrukkwaliteit zijn.
- **Geschiedenislog**: bevat informatie die voor diagnosedoeleinden kan worden gebruikt, bijvoorbeeld wanneer u contact opneemt met HP-ondersteuning.

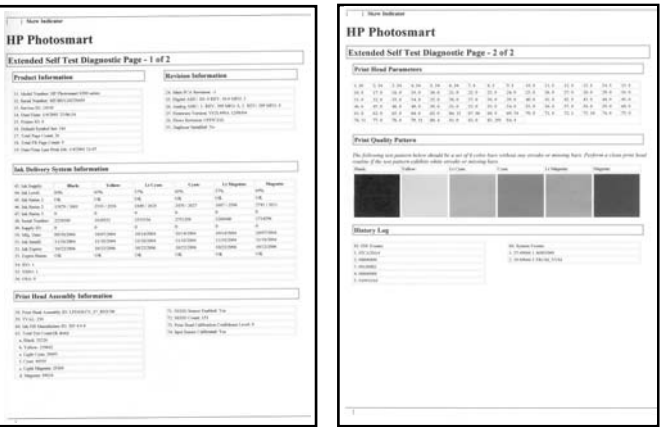

#### **Zelftestrapport**

## **De software bijwerken**

Download regelmatig de nieuwste update van de printersoftware om ervoor te zorgen dat u beschikt over de laatste functies en verbeteringen. U kunt updates van de printersoftware downloaden via de website [www.hp.com/support](http://www.hp.com/support) of met behulp van HPsoftware-update.

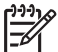

**Opmerking** De update van de printersoftware die u van de HP-website downloadt, geldt niet voor de HP Photosmart Premier-software.

#### **De software downloaden (Windows)**

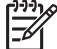

**Opmerking** Zorg ervoor dat u een verbinding hebt met het Internet voordat u HP-software-update gebruikt.

- 1. Selecteer in het menu **Start** van Windows **Programma's** (**Alle Programma's** in Windows XP) > **Hewlett-Packard** > **HP-software-update**. Het venster HPsoftware-update wordt geopend.
- 2. Klik op **Nu controleren**. De website van HP wordt doorzocht op updates voor printersoftware. Als op de computer niet de nieuwste versie van de printersoftware is geïnstalleerd, verschijnt er een software-update in het venster HP-softwareupdate.

<span id="page-46-0"></span>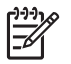

**Opmerking** Als op de computer de nieuwste versie van de printersoftware is geïnstalleerd, verschijnt het volgende bericht in het venster HP-softwareupdate: "Er zijn momenteel geen updates beschikbaar voor uw systeem."

- 3. Als er een software-update beschikbaar is, klikt u op het selectievakje naast de software-update om deze te selecteren.
- 4. Klik op **Installeren**.
- 5. Voltooi de installatie aan de hand van de instructies op het scherm.

#### **De software downloaden (Mac)**

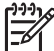

**Opmerking** Zorg ervoor dat u een verbinding hebt met het Internet voordat u HP Photosmart Updater gebruikt.

- 1. Kies **Ga** > **Toepassingen** in de Finder.
- 2. Kies **Hewlett-Packard** > **Photosmart** > **HP Photosmart Updater**.
- 3. Volg de instructies op het scherm om te controleren of er software-updates zijn. Als u achter een firewall zit, moet u de gegevens van de proxyserver opgeven in de updater.

### **De printer en inktcartridges opbergen en vervoeren**

Bescherm de printer en de inktcartridges door ze zorgvuldig op te bergen wanneer u ze niet gebruikt.

#### **De printer opbergen en vervoeren**

De printer is bestand tegen korte of lange perioden waarin deze niet wordt gebruikt. Berg de printer op op een plek binnenshuis zonder direct zonlicht of extreme temperatuurschommelingen.

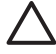

**Let op** Inktverlies of -lekkages kunnen als volgt worden voorkomen: vervoer de printer niet op zijn zij en laat de inktcartridges bij opslag en vervoer in de printer zitten.

#### **De inktcartridges opbergen en vervoeren**

Wanneer u de printer vervoert of opbergt, moet u altijd de inktcartridges in de printer laten zitten om te voorkomen dat de inkt opdroogt.

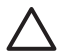

**Let op 1** Inktverlies of -lekkages kunnen als volgt worden voorkomen: laat tijdens het vervoer en de opslag van de printer de inktcartridges in de printer zitten en laat gebruikte inktcartridges niet te lang buiten de printer liggen.

**Let op 2** Zorg ervoor dat printer op de juiste wijze wordt uitgeschakeld voordat u het netsnoer loskoppelt. Dit zorgt ervoor dat de printkop op de juiste wijze in de printer wordt opgeborgen.

Volg deze tip op voor het behoud van een consistente afdrukkwaliteit:

Bewaar alle ongebruikte inktcartridges in de oorspronkelijke verzegelde verpakking totdat u deze nodig hebt. Bewaar inktcartridges op kamertemperatuur (15-35 °C).

## <span id="page-47-0"></span>**De kwaliteit van fotopapier waarborgen**

Volg de richtlijnen in dit gedeelte voor de beste resultaten met fotopapier.

#### **Fotopapier bewaren**

- Bewaar ongebruikt fotopapier in de oorspronkelijke verpakking of in een afsluitbare plastic zak.
- Bewaar het verpakte fotopapier op een vlak, koel en droog oppervlak.
- Wanneer u klaar bent met afdrukken, plaatst u het niet-gebruikte fotopapier weer in de plastic zak. Papier dat in de printer blijft zitten of dat aan de elementen blootstaat, kan gaan opbollen.

#### **Omgaan met fotopapier**

- Houd fotopapier altijd vast aan de randen om vingerafdrukken te voorkomen.
- Als de randen van het fotopapier zijn omgekruld, plaatst u het papier in een plastic zak en buigt u het papier voorzichtig in de tegenovergestelde richting totdat het papier weer vlak is.

# **7 Problemen oplossen**

De HP Photosmart printer is ontworpen met het oog op een maximale betrouwbaarheid en een optimaal gebruiksgemak. In dit hoofdstuk vindt u antwoorden op veelgestelde vragen over de printer en het afdrukken zonder computer. In dit gedeelte komen de volgende onderwerpen aan bod:

- Hardwareproblemen met de printer
- [Problemen met afdrukken](#page-50-0)
- **[Foutberichten](#page-53-0)**

Meer informatie over het oplossen van problemen vindt u in:

- **Problemen oplossen voor software-installatie**: de *Aan de slag*-gids die bij de printer is geleverd.
- **Problemen oplossen voor printersoftware en afdrukken vanaf een computer**: het Help-systeem bij de HP Photosmart printer (op het scherm). Zie [Inleiding](#page-6-0) voor informatie over het weergeven van de on line Help bij de HP Photosmart printer. Mac-gebruikers kunnen ook de opties voor probleemoplossen en leesmij-bestanden gebruiken in het **menu HP Photosmart** in het Dock.

## **Hardwareproblemen met de printer**

Lees dit gedeelte voor tips voor het oplossen van problemen of raadpleeg de online ondersteuningsservices op [www.hp.com/support](http://www.hp.com/support) voordat u contact opneemt met HPondersteuning.

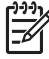

**Opmerking** Als u de printer via een USB-kabel wilt aansluiten op een computer, wordt u aangeraden een kabel van hoogstens 3 meter te gebruiken die geschikt is voor USB 2.0.

#### **Het afdruklampje is blauw en knippert, maar de printer is niet bezig met afdrukken**

**Oplossing** De printer is bezig met het verwerken van informatie. Wacht totdat de printer klaar is.

#### **Het aandachtslampje brandt**

#### **Oplossing**

- Controleer of het printerscherm instructies bevat. Controleer of het scherm van de camera instructies bevat, indien er een digitale camera op de printer is aangesloten. Controleer of het beeldscherm van de computer instructies bevat, indien de printer is aangesloten op een computer.
- Schakel de printer uit en trek het netsnoer uit het stopcontact. Wacht ongeveer 10 seconden en sluit het netsnoer weer aan. Schakel de printer in.

Als het waarschuwingslampje ook hierna nog blijft knipperen, gaat u naar [www.hp.com/support](http://www.hp.com/support) of neemt u contact op met HP-ondersteuning.

#### **De foto's die ik op de geheugenkaart heb opgeslagen, worden niet gevonden**

**Oplossing** De geheugenkaart bevat mogelijk bestandsindelingen die niet door de printer worden ondersteund.

- Sla de foto's op naar een computer en druk de foto's vervolgens vanaf de computer af. Zie de documentatie bij de camera en de on line Help bij de HP Photosmart printer voor meer informatie.
- Stel de digitale camera voortaan in om de foto's op te slaan in een bestandsindeling die door de printer rechtstreeks vanaf de geheugenkaart kan worden gelezen. Zie [Printerspecificaties](#page-66-0) voor een lijst van ondersteunde bestandsindelingen. Raadpleeg de documentatie die bij de digitale camera wordt geleverd, voor instructies met betrekking tot het opslaan van foto's in specifieke bestandsindelingen.

Als het probleem zich blijft voordoen, moet de geheugenkaart wellicht opnieuw worden geformatteerd.

#### **De printer is aangesloten, maar wordt niet geactiveerd.**

#### **Oplossing**

- Misschien heeft de printer te veel stroom gebruikt. Koppel het netsnoer van de printer los. Wacht ongeveer 10 seconden en sluit het netsnoer opnieuw aan. Schakel de printer in.
- Misschien is de printer aangesloten op een stekkerdoos die is uitgeschakeld. Schakel de stekkerdoos in en schakel vervolgens de printer in.
- Het netsnoer is wellicht defect. Controleer of het groene lampje op het netsnoer brandt.

#### **De printer maakt lawaai wanneer ik hem aanzet of wanneer hij een tijdje niet is gebruikt**

**Oplossing** De printer maakt mogelijk geluiden na verloop van lange perioden (ongeveer 2 weken) waarin de printer niet wordt gebruikt of wanneer de stroomtoevoer is onderbroken en hersteld. Dit is normaal. De printer voert een automatische onderhoudsprocedure uit, zodat de beste mogelijke afdrukkwaliteit gewaarborgd blijft.

#### **Alle lampjes op de printer knipperen**

**Oplossing** Er trad een hardwarefout in de printer op en de printer heeft mogelijk service nodig. Verwijder het netsnoer uit de printer. Wacht ongeveer 10 seconden en sluit het netsnoer weer aan. Schakel de printer in. Als de lampjes nog steeds knipperen, gaat u naar [www.hp.com/support](http://www.hp.com/support) of neemt u contact op met HPondersteuning.

## <span id="page-50-0"></span>**Problemen met afdrukken**

Lees dit gedeelte voor tips voor het oplossen van problemen of raadpleeg de online ondersteuningsservices op [www.hp.com/support](http://www.hp.com/support) voordat u contact opneemt met HPondersteuning.

#### **De printer drukt geen foto's zonder rand af als ik afdruk vanaf het bedieningspaneel**

**Oplossing** Selecteer de juiste lay-out bij het instellen van de afdruktaak. Als u een foto- en papierformaat selecteert, moet de beeldrechthoek helemaal oranje zijn om aan te geven dat zonder rand wordt afgedrukt.

#### **Het afdrukken verloopt erg langzaam**

**Oplossing** Dit kan in de volgende situaties gebeuren: 1) U drukt een PDF of project af met afbeeldingen of foto's met een hoge resolitie of 2) u hebt de hoogste resolutie voor uw afdruk geselecteerd. Het afdrukken van grote, complexe projecten met afbeeldingen of foto's duurt langer dan het afdrukken van tekstdocumenten, vooral wanneer een hoge resolutie wordt gebruikt.

#### **Het papier wordt niet naar goed vanuit de hoofdlade in de printer gevoerd**

#### **Oplossing**

- Het is mogelijk dat de lade te veel papier bevat. Verwijder wat papier uit de lade en probeer het opnieuw.
- Het is mogelijk dat de hoofdlade niet helemaal naar binnen is geduwd. Duw de hoofdlade helemaal naar binnen.
- Misschien zijn de papiergeleiders niet goed ingesteld. Controleer of de papierbreedtegeleider en de papierlengtegeleider goed tegen de randen van het papier aanzitten, zonder dat het papier daarbij opbolt.
- Misschien zijn er twee of meer vellen papier die aan elkaar kleven. Verwijder het papier uit de hoofdlade en waaier het uit om de vellen los te maken. Plaats het papier weer in de lade en probeer opnieuw af te drukken.
- Als het papier is gekreukeld of gevouwen, kunt u het beste nieuw papier nemen.
- Misschien is het papier te dun of te dik. Voor optimale resultaten kunt u het beste inkjetpapier van HP gebruiken. Zie [Het juiste papier aanschaffen](#page-14-0) voor meer informatie.

#### **Afgedrukte pagina's vallen van de uitvoerlade af**

**Oplossing** Schuif bij het afdrukken altijd het verlengstuk van de uitvoerlade uit.

#### **De afdruk is gerimpeld of omgekruld**

**Oplossing** Voor het project dat u afdrukt, is meer inkt nodig dan normaal. Druk het project af vanaf een computer en gebruik de printersoftware om de

inktverzadiging te verminderen. Zie de on line Help bij de HP Photosmart printer voor meer informatie.

#### **Het document wordt schuin of niet midden op het papier afgedrukt**

#### **Oplossing**

- Misschien zit het papier verkeerd in de lade. Plaats het papier opnieuw in de lade en controleer of het papier op de juiste manier in de hoofdlade is geplaatst. De breedte- en lengtegeleiders moeten goed tegen de rand van het papier aan zitten. Zie [Het papier plaatsen](#page-14-0) voor instructies bij het plaatsen van papier.
- Als u een accessoire voor dubbelzijdig afdrukken gebruikt, verwijdert u dit, zet u de achterklep terug en drukt u opnieuw af.
- De printer moet mogelijk worden uitgelijnd. Zie [Printer uitlijnen](#page-42-0) voor meer informatie.

#### **Kleuren worden niet goed afgedrukt**

#### **Oplossing**

- Het is mogelijk dat een van de kleurencartridges zeer weinig inkt bevat, waardoor een andere kleur tijdens het afdrukken als vervanging wordt gebruikt. Controleer de geschatte inktniveaus door de inktpictogrammen op het beginscherm aan te raken. Vervang een inktcartridge als deze leeg begint te raken. Zie [Inktcartridges plaatsen](#page-16-0) voor meer informatie.
- De printer moet mogelijk worden uitgelijnd. Zie [Printer uitlijnen](#page-42-0) voor meer informatie.
- De printkop moet mogelijk worden gereinigd. Zie [Onderhoud](#page-42-0) voor meer informatie.

#### **Er komt geen papier uit de printer of het papier is tijdens het afdrukken vastgelopen**

#### **Oplossing**

- Misschien is er een probleem met de printer. Controleer of het printerscherm instructies bevat.
- Misschien is er geen stroom of zit er een kabel los. Controleer of het apparaat aan staat en of het netsnoer op de juiste wijze is aangesloten.
- Misschien bevatten de papierladen geen papier. Controleer of het papier juist is geplaatst. Zie [Het papier plaatsen](#page-14-0) voor instructies bij het plaatsen van papier.
- Als er problemen zijn met de papierdoorvoer, probeert u het volgende:
	- Schakel de printer uit en trek het netsnoer uit het stopcontact. Verwijder indien nodig het vastgelopen papier. Verwijder de achterklep. Verwijder het vastgelopen papier voorzichtig uit de printer en zet de achterklep weer op zijn plaats. Als u niet al het vastgelopen papier via de achterzijde kunt verwijderen, probeert u het papier dat in het midden van de printer vastzit te verwijderen door de papierstoringklep in de bovenklep te openen. Zie [Papierfouten](#page-54-0) voor een illustratie van de twee manieren om een

papierstoring op te lossen. Wanneer u de papierstoring hebt verholpen, sluit u de printer weer aan, schakelt u hem in en probeert u opnieuw af te drukken.

– Als u etiketten afdrukt, controleert u of er tijdens het afdrukken geen etiket is losgeraakt van het vel papier.

#### **Er komt een lege pagina uit de printer**

#### **Oplossing**

Misschien bent u begonnen met afdrukken en hebt u de afdruktaak vervolgens geannuleerd.

Als u de afdruktaak hebt geannuleerd voordat met afdrukken werd begonnen, kan het papier toch al in de printer zijn ingevoerd. De volgende keer dat u iets afdrukt, komt er een lege pagina uit de printer voordat het nieuwe project wordt afgedrukt.

Het is mogelijk dat u een taak met veel afdrukgegevens naar de printer hebt gestuurd.

Wacht tot de printer klaar is met het onderhoud aan de printkop en het afdrukken voortzet.

#### **De printer vraagt me om een uitlijnpagina af te drukken**

**Oplossing** De printer moet regelmatig de printkop uitlijnen om ervoor te zorgen dat de afdrukkwaliteit optimaal blijft.

Plaats desgevraagd gewoon papier van Letter- of A4-formaat. U kunt de uitlijnpagina weggooien of voor iets anders gebruiken.

#### **De foto is niet afgedrukt met de standaardafdrukinstellingen**

**Oplossing** Misschien hebt u afdrukinstellingen voor de geselecteerde foto gewijzigd. De afdrukinstellingen die van toepassing zijn op een afzonderlijke foto, hebben voorrang op de standaardinstellingen. Hef de selectie van de foto op om alle afdrukinstellingen die van toepassing zijn op een afzonderlijke foto ongedaan te maken. Zie [Instellingen](#page-12-0) voor meer informatie.

#### **De printer voert papier uit tijdens de voorbereiding van het afdrukken**

**Oplossing** Misschien staat de printer in direct zonlicht, waardoor de automatische papiersensor ontregeld raakt. Verplaats de printer naar een locatie waar deze niet blootstaat aan direct zonlicht.

#### **De afdrukkwaliteit is slecht**

#### **Oplossing**

Het is mogelijk dat een van de inktcartridges zeer weinig inkt bevat, waardoor een andere kleur tijdens het afdrukken als vervanging wordt gebruikt.

Controleer de geschatte inktniveaus door de inktpictogrammen op het beginscherm aan te raken. Vervang een inktcartridge als deze leeg begint te raken. Zie [Inktcartridges plaatsen](#page-16-0) voor meer informatie.

- <span id="page-53-0"></span>● Gebruik fotopapier dat speciaal voor de printer is gemaakt. Gebruik het papier dat wordt aanbevolen in [Het juiste papier aanschaffen](#page-14-0) voor het beste resultaat.
- Misschien drukt u af op de verkeerde kant van het papier. Plaats het papier met de zijde waarop u wilt afdrukken naar beneden in de printer.
- Mogelijk hebt u een lage resolutie geselecteerd op de digitale camera. Verklein de afbeelding en probeer deze opnieuw af te drukken. Stel in het vervolg een hogere fotoresolutie in op de digitale camera. Dat geeft betere resultaten.
- Er is mogelijk een probleem met een inktcartridge of de printkop. Probeer het volgende:
	- Verwijder elke inktcartridge en plaats deze weer terug (één tegelijk) om ervoor te zorgen dat deze goed in de printer zitten.
	- Voer de procedure voor de automatische reiniging van de printkop uit. Zie [Onderhoud](#page-42-0) voor meer informatie.
	- Lijn de printer uit. Zie [Printer uitlijnen](#page-42-0) voor meer informatie.
	- Als u ook na alle bovengenoemde oplossingen problemen met de afdrukkwaliteit blijft houden, neemt u contact op met HP-ondersteuning.

#### **Foto's worden niet goed afgedrukt**

#### **Oplossing**

- Misschien is het fotopapier niet op de juiste manier geladen. Leg het fotopapier met de kant waarop u wilt afdrukken naar beneden.
- Misschien is het fotopapier niet op de juiste wijze ingevoerd in de printer. Probeer het volgende:
	- Controleer of er papier is vastgelopen. Zie [Papierfouten](#page-54-0) voor meer informatie.
	- Schuif het fotopapier zo ver mogelijk in de fotolade.
	- Laad één vel fotopapier tegelijk.

#### **De foto's die op de digitale camera zijn geselecteerd, worden niet afgedrukt**

**Oplossing** Bij sommige digitale camera's kunt u de foto's die u wilt afdrukken, zowel in het interne geheugen van de camera als op de geheugenkaart selecteren. Als u foto's in het interne geheugen markeert en u vervolgens de foto's van het interne geheugen naar de geheugenkaart verplaatst, worden de markeringen niet meegenomen. Markeer foto's die u wilt afdrukken pas nadat u ze hebt verplaatst van het interne geheugen van de digitale camera naar de geheugenkaart.

## **Foutberichten**

Lees dit gedeelte voor tips voor het oplossen van problemen of raadpleeg de online ondersteuningsservices op [www.hp.com/support](http://www.hp.com/support) voordat u contact opneemt met HPondersteuning.

<span id="page-54-0"></span>Op het printerscherm kunnen berichten over de volgende soorten fouten worden weergegeven:

- Papierfouten
- [Inktcartridgefouten](#page-55-0)
- [Fouten met betrekking tot geheugenkaarten](#page-59-0)
- [Fouten met betrekking tot het afdrukken vanaf de computer](#page-62-0)

#### **Papierfouten**

Lees dit gedeelte voor tips voor het oplossen van problemen of raadpleeg de online ondersteuningsservices op [www.hp.com/support](http://www.hp.com/support) voordat u contact opneemt met HPondersteuning.

#### **Foutbericht: Papierstoring. Verhelp storing en druk op OK.**

**Oplossing** Schakel de printer uit en trek het netsnoer uit het stopcontact. Verwijder zo nodig het vastgelopen papier. Verwijder de achterklep. Verwijder het vastgelopen papier voorzichtig uit de printer en zet de achterklep weer op zijn plaats.

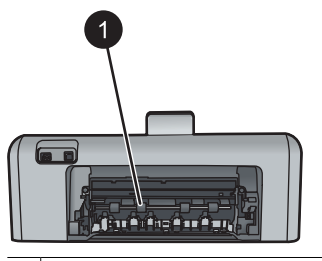

1 Verwijder de achterklep om papierstoringen te verhelpen.

Als u niet al het vastgelopen papier via de achterzijde kunt verwijderen, probeert u het papier dat in het midden van de printer vastzit te verwijderen door de papierstoringklep in de bovenklep te openen.

<span id="page-55-0"></span>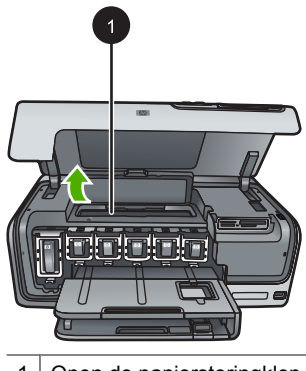

1 Open de papierstoringklep om papier dat in het midden van de printer vastzit, te verwijderen.

Sluit de printer weer aan en zet hem aan.

#### **Foutbericht: Het papier is op. Laad papier en druk op OK.**

**Oplossing** Plaats het papier en raak **OK** aan om door te gaan met afdrukken. Zie [Het papier plaatsen](#page-14-0) voor instructies bij het plaatsen van papier.

#### **Foutbericht: Mediaformaat niet ondersteund.**

**Oplossing** Het papier in de papierlade heeft het verkeerde formaat voor de printer. Raak **OK** aan en plaats papier van ondersteund formaat. Zie [Printerspecificaties](#page-66-0) voor een lijst van ondersteunde papierformaten.

#### **Foutbericht: Automatische papiersensor is mislukt.**

**Oplossing** De automatische papiersensor is geblokkeerd of beschadigd. Verplaats de printer naar een minder zonnig plekje en raak **OK** aan om opnieuw te proberen een afdruk te maken. Bezoek [www.hp.com/support](http://www.hp.com/support) of neem contact op met HP-ondersteuning als het probleem hiermee niet is verholpen.

#### **Inktcartridgefouten**

Lees dit gedeelte voor tips voor het oplossen van problemen of raadpleeg de online ondersteuningsservices op [www.hp.com/support](http://www.hp.com/support) voordat u contact opneemt met HPondersteuning.

#### **Foutbericht: Verkeerde cartridges geïnstalleerd**

**Oplossing** Wanneer u de HP Photosmart printer voor de eerste keer gaat gebruiken, moet u eerst de inktcartridges installeren die bij de printer zijn geleverd. De inkt in deze cartridges is zo samengesteld dat deze zich vermengt met de inkt in de printkopinrichting.

U lost deze fout op door de betreffende inktcartridge(s) te vervangen door de cartridges die bij de HP Photosmart printer zijn geleverd.

Zie [Inktcartridges plaatsen](#page-16-0) voor meer informatie over het vervangen van inktcartridges.

#### **Foutbericht: Onjuiste inktcartridge**

**Oplossing** Wanneer het apparaat is geïnitialiseerd, kunnen de aangegeven inktcartridges niet worden gebruikt. Vervang de inktcartridge(s) door de juiste cartridges voor de HP Photosmart printer. De cartridgenummers die u voor deze printer kunt gebruiken, staan ook op de achterkant van deze gedrukte handleiding. Zie [Inktcartridges plaatsen](#page-16-0) voor meer informatie over het vervangen van inktcartridges.

#### **Foutbericht: Vervang weldra cartridges**

**Oplossing** De aangegeven inktcartridges bevatten weinig inkt.

U kunt mogelijk nog even doorgaan met afdrukken met de inkt die in de printkopmodule is achtergebleven. Vervang de aangegeven inktcartridge(s) of raak **OK** aan om door te gaan.

Zie [Inktcartridges plaatsen](#page-16-0) voor meer informatie over het vervangen van inktcartridges.

#### **Foutbericht: Inktcartridges zijn leeg**

**Oplossing** Vervang de aangegeven inktcartridges door nieuwe.

- Als de zwarte inktcartridge leeg is, kunt u het afdrukken voortzetten met de andere kleurencartridges door die optie in het printerscherm te selecteren.
- Als een kleurencartridge leeg is, kunt u het afdrukken voortzetten met de zwarte cartridge door die optie in het printerscherm te selecteren.

Afhankelijk van de status van de afdruktaak, kunt u **OK** aanraken om door te gaan. Als de HP Photosmart printer bezig is met een afdruktaak, drukt u op **Annuleren** en start u de taak opnieuw.

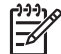

**Opmerking** De kwaliteit van tekst en foto's zal anders zijn dan wanneer u alle inktcartridges gebruikt. Als de lege inktcartridges niet snel worden vervangen, houdt de printer op met werken.

Zie [Inktcartridges plaatsen](#page-16-0) voor meer informatie over het vervangen van inktcartridges.

#### **Foutbericht: Afdrukken niet mogelijk**

**Oplossing** De aangegeven inktcartridges bevatten geen inkt meer.

Vervang de aangegeven inktcartridges onmiddellijk, zodat u kunt doorgaan met afdrukken.

De HP Photosmart printer kan pas weer afdrukken als de aangegeven inktcartridges zijn vervangen. Er kunnen geen afdruktaken meer worden verwerkt.

Zie [Inktcartridges plaatsen](#page-16-0) voor meer informatie over het vervangen van inktcartridges.

#### **Foutbericht: Probleem met inktcartridge**

**Oplossing** De aangegeven inktcartridges ontbreken of zijn beschadigd.

Vervang de aangegeven inktcartridges onmiddellijk, zodat u kunt doorgaan met afdrukken. Als er geen inktcartridges in de HP Photosmart printer ontbreken, moeten mogelijk de contactpunten van de cartridges worden gereinigd.

Zie [Inktcartridges plaatsen](#page-16-0) voor meer informatie over het vervangen van inktcartridges. Zie [Onderhoud](#page-42-0) voor meer informatie over het reinigen van de contactpunten van de inktcartridges.

Als er geen inktcartridges in de HP Photosmart printer ontbreken en u na het reinigen van de contactpunten van de cartridges nog steeds dit bericht ontvangt, moet u de betreffende inktcartridges vervangen. Haal de inktcartridge uit de printer en bekijk de garantievervaldatum (in de indeling JJJJ/MMM/DD) onder op inktcartridge. Als de garantie nog niet is verlopen, kunt u contact opnemen met de HP-ondersteuning voor een vervangende inktcartridge.

#### **Foutbericht: Houdbaarheidsdatum van inkt is bijna bereikt**

**Oplossing** Het is in dit geval een goed idee de inktcartridges te vervangen, zodat de afdrukkwaliteit optimaal blijft. U kunt doorgaan door **OK** aan te raken. HP biedt geen garantie voor de kwaliteit of betrouwbaarheid van verlopen inkt.

Zie [Inktcartridges plaatsen](#page-16-0) voor meer informatie over het vervangen van inktcartridges.

#### **Foutbericht: Inktcartridges zijn over houdbaarheidsdatum**

**Oplossing** U moet de inktcartridges vervangen om ervoor te zorgen dat de afdrukkwaliteit optimaal blijft. U kunt doorgaan door **OK** aan te raken. HP biedt geen garantie voor de kwaliteit of betrouwbaarheid van verlopen inkt.

Zie [Inktcartridges plaatsen](#page-16-0) voor meer informatie over het vervangen van inktcartridges.

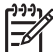

**Opmerking** Inktcartridges hebben een houdbaarheidsdatum. Wanneer er een bericht over het verstrijken van de houdbaarheidsdatum wordt weergegeven, vervangt u verlopen cartridge en sluit u het bericht. U kunt ook doorgaan met afdrukken zonder de inktcartridge te vervangen door OK te selecteren op het bericht. HP raadt aan de verlopen inktcartridges te vervangen. HP biedt geen garantie voor de kwaliteit of betrouwbaarheid van verlopen inkt.

#### **Foutbericht: Inkt van andere fabrikanten**

**Oplossing** Vervang de aangegeven inktcartridge(s) of raak **OK** aan om door te gaan.

HP raadt aan inktcartridge van HP te gebruiken. Inktcartridges van HP zijn ontworpen voor en getest op HP printers, zodat u altijd bent verzekerd van fantastische resultaten.

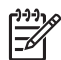

**Opmerking** HP kan de kwaliteit of betrouwbaarheid van inktcartridges van andere fabrikanten niet garanderen. Onderhoud of reparatie aan de printer als gevolg van een slechte werking van of schade aan de printer die toe te schrijven is aan het gebruik van niet-HP-inkten, wordt niet door de garantie gedekt.

Als u denkt dat u echte HP-inktcartridges hebt aangeschaft, gaat u naar:

[www.hp.com/go/anticounterfeit](http://www.hp.com/go/anticounterfeit)

#### **Foutbericht: Oorspronkelijke HP-inkt is op**

**Oplossing** Vervang de aangegeven inktcartridge(s) of raak **OK** aan om door te gaan.

HP raadt aan inktcartridge van HP te gebruiken. Inktcartridges van HP zijn ontworpen voor en getest op HP printers, zodat u altijd bent verzekerd van fantastische resultaten.

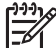

**Opmerking** HP kan de kwaliteit of betrouwbaarheid van inktcartridges van andere fabrikanten niet garanderen. Onderhoud of reparatie aan de printer als gevolg van een slechte werking van of schade aan de printer die toe te schrijven is aan het gebruik van niet-HP-inkten, wordt niet door de garantie gedekt.

Als u denkt dat u echte HP-inktcartridges hebt aangeschaft, gaat u naar:

[www.hp.com/go/anticounterfeit](http://www.hp.com/go/anticounterfeit)

#### **Foutbericht: Gepland onderhoud**

**Oplossing** U moet de printer uitlijnen om ervoor te zorgen dat de afdrukkwaliteit optimaal blijft. Plaats ongebruikt gewoon wit papier van Letter- of A4-formaat in de hoofdlade en raak **OK** aan. De HP Photosmart printer lijnt de printkop uit, kalibreert de printer en drukt een testpagina af. Gooi de testpagina weg of gebruik deze voor andere doeleinden.

#### **Foutbericht: Kalibratiefout**

#### **Oplossing**

● Als de hoofdlade gekleurd papier of fotopapier bevat, is het mogelijk dat de uitlijning mislukt. Plaats ongebruikt gewoon wit papier van Letter- of A4-formaat in de hoofdlade en voer de uitlijningsprocedure opnieuw uit. Als het uitlijnen

weer mislukt, kan het zijn dat de sensor of de inktcartridge defect is. Neem contact op met HP-ondersteuning.

<span id="page-59-0"></span>De inktcartridge of sensor is defect. Neem contact op met HP-ondersteuning.

#### **Foutbericht: Cartridgehouder zit vast.**

**Oplossing** Verwijder zo nodig de voorwerpen die de printkopeenheid blokkeren.

#### **De printkopeenheid vrijmaken**

1. Open de bovenklep en open vervolgens de papierstoringklep.

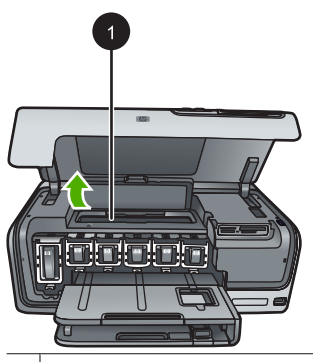

- 1 Open de papierstoringklep om de printkopeenheid vrij te maken.
- 2. Verwijder zo nodig de voorwerpen die de printkopeenheid blokkeren, inclusief papier en verpakkingsmateriaal.
- 3. Schakel de printer uit en vervolgens weer in.
- 4. Sluit de papierstoringklep en de bovenklep.

#### **Foutbericht: Inktsysteemfout**

**Oplossing** De printkopeenheid of het inktvoorzieningssysteem werkt niet meer en de HP Photosmart printer kan niet meer afdrukken.

Schakel de printer uit en trek het netsnoer uit het stopcontact. Wacht ongeveer 10 seconden en sluit het netsnoer weer aan. Als het foutbericht nog steeds verschijnt, neemt u contact op met HP-ondersteuning.

#### **Fouten met betrekking tot geheugenkaarten**

Lees dit gedeelte voor tips voor het oplossen van problemen of raadpleeg de online ondersteuningsservices op [www.hp.com/support](http://www.hp.com/support) voordat u contact opneemt met HPondersteuning.

#### **Foutbericht: Foto ontbreekt. —OF— Er ontbreken foto's.**

**Oplossing** De printer kan het bestand op de geheugenkaart niet lezen of een of meer bestanden voor de taak staan niet op de geheugenkaart. Sla de foto's op de computer op met behulp van de digitale camera in plaats van vanaf de geheugenkaart. Als er een foto ontbreekt, hebt u de foto misschien per ongeluk van de kaart verwijderd.

#### **Foutbericht: Geen toegang tot kaart. Taak is geannuleerd. Druk op OK —OF— Mappenstructuur is beschadigd. —OF— Kaart is mogelijk beschadigd. Taak is geannuleerd. Raak OK aan.**

**Oplossing** De printer kan de gegevens op de geheugenkaart niet lezen. De huidige taken (afdrukken of opslaan) kunnen niet worden uitgevoerd. Mogelijk zijn de gegevens beschadigd of is er een probleem met de hardware van de geheugenkaart.

- Sla de bestanden op de computer op en open deze daar.
- Als dit niet werkt, neemt u een nieuwe geheugenkaart of formatteert u de kaart opnieuw met de digitale camera. Alle foto's op de geheugenkaart gaan verloren.
- Als dit niet werkt, kan het zijn dat de fotobestanden beschadigd of onleesbaar zijn. Probeer, voordat u contact opneemt met HP-ondersteuning, een andere geheugenkaart uit om vast te stellen of het probleem in de printer of in de geheugenkaart zit.

#### **Foutbericht: Kan deze foto's niet afdrukken.**

**Oplossing** Meer dan 10 foto's die voor de afdruktaak zijn opgegeven zijn beschadigd, ontbreken of zijn van een bestandstype dat niet wordt ondersteund. Zie [Printerspecificaties](#page-66-0) voor meer informatie over ondersteunde bestandstypen.

- Sla de foto's op de computer op met behulp van de digitale camera in plaats van vanaf de geheugenkaart.
- Sla de bestanden op de computer op en druk de bestanden vanaf de computer af.
- Druk een foto-index af en maak opnieuw een selectie uit de foto's. Zie [Foto's](#page-24-0) [afdrukken](#page-24-0) voor meer informatie.

#### **Foutbericht: De kaart heeft een wachtwoord. Geen toegang mogelijk.**

**Oplossing** De printer kan de geheugenkaart niet lezen omdat deze is beveiligd met een wachtwoord. Voer de volgende stappen uit:

- 1. Verwijder de geheugenkaart uit de printer.
- 2. Plaats de geheugenkaart in het apparaat dat u oorspronkelijk hebt gebruikt om het wachtwoord op de geheugenkaart op te slaan.
- 3. Verwijder het wachtwoord van de geheugenkaart.
- 4. Verwijder de geheugenkaart en plaats deze opnieuw in de geheugenkaartsleuf van de printer.
- 5. Probeer nogmaals af te drukken.

#### **Foutbericht: Kaart vergrendeld. Geen toegang mogelijk.**

**Oplossing** Zorg dat de vergrendeling op de kaart is ontgrendeld.

#### **Foutbericht: Kaart is niet volledig geladen. Druk de kaart iets verder aan.**

**Oplossing** De printer herkent de geheugenkaart wel, maar kan deze niet lezen. Duw de geheugenkaart voorzichtig in de gleuf tot deze niet verder gaat. Zie [Geheugenkaarten plaatsen](#page-19-0) voor meer informatie.

#### **Foutbericht: U moet 1 kaart tegelijk gebruiken. Verwijder een geheugenkaart. — OF— Gebruik slechts 1 apparaat tegelijk. Verwijder/ontkoppel een apparaat.**

**Oplossing** In de printer zijn tegelijkertijd twee of meer verschillende soorten geheugenkaarten geplaatst of er is tegelijkertijd een geheugenkaart geplaatst en een digitale camera op de camerapoort aangesloten. Verwijder de geheugenkaarten of koppel de camera los. Er mag nog maar één geheugenkaart zijn geplaatst of één camera zijn aangesloten.

#### **Foutbericht: Kaart verwijderd. Taak is geannuleerd. Raak OK aan.**

**Oplossing** U hebt een geheugenkaart uit de printer verwijderd terwijl de kaart gelezen werd. Voer de volgende stappen uit:

- 1. Raak **OK** aan.
- 2. Plaats de kaart weer terug en druk de geselecteerde foto's opnieuw af. De geheugenkaart moet blijven zitten totdat het afdrukken is voltooid.

Verwijder geen geheugenkaarten uit de kaartsleuf van de printer terwijl de kaart wordt gelezen. Zo voorkomt u dat geheugenkaarten beschadigd raken. Zie [Verwijderen, geheugenkaart](#page-21-0) voor meer informatie.

#### **Foutbericht: DPOF-bestand bevat een fout.**

**Oplossing** De printer kan een DPOF-bestand niet lezen vanwege beschadigde gegevens of een fout op de geheugenkaart. Selecteer de foto's opnieuw via het bedieningspaneel van de printer. Zie [Foto's afdrukken vanaf een geheugenkaart](#page-24-0) voor meer informatie.

#### **Foutbericht: Kaart bevat niet alle DPOF-foto's.**

**Oplossing** Sommige op de camera geselecteerde foto's ontbreken of zijn verwijderd. Probeer het volgende:

- Controleer of u per ongeluk de foto van de geheugenkaart hebt verwijderd.
- Selecteer de foto's opnieuw op de digitale camera.
- Druk een nieuwe foto-index af om de nummers van de foto's te controleren. Zie [Foto's afdrukken](#page-24-0) voor meer informatie.

#### <span id="page-62-0"></span>**Foutbericht: Kan deze foto niet weergeven. —OF— Kan niet alle foto's weergeven. —OF— Er zijn foto's beschadigd.**

**Oplossing** De geheugenkaart bevat afbeeldingsindelingen die de printer niet ondersteunt of de bestanden zijn beschadigd. Zie [Printerspecificaties](#page-66-0) voor een lijst van ondersteunde afbeeldingsindelingen. Open de foto's op de computer. Zie [Afdrukken vanaf een computer](#page-38-0) voor informatie over het gebruiken van foto's via de computer.

#### **Foutbericht: Kaarttype wordt niet ondersteund.**

**Oplossing** Gebruik uw camera om de foto's naar de computer over te brengen en druk vervolgens vanaf de computer af.

#### **Foutbericht: Kaart bevat niet alle fotonummers.**

**Oplossing** Gebruik uw camera om de foto's naar de computer over te brengen en druk vervolgens vanaf de computer af. Als er nog steeds foto's ontbreken, zijn deze mogelijk van de geheugenkaart verwijderd.

#### **Fouten met betrekking tot de computer en aansluitingen**

Lees dit gedeelte met tips voor het oplossen van problemen of raadpleeg de online supportservices op [www.hp.com/support](http://www.hp.com/support) voordat u contact opneemt met HPondersteuning.

#### **Foutbericht: Printergeheugen is vol. Taak is geannuleerd. Druk op OK.**

**Oplossing** Er trad een probleem op bij het afdrukken van foto's. Probeer het volgende:

- Maak het printergeheugen leeg door de printer uit en vervolgens weer aan te zetten.
- Druk minder foto's tegelijk af.
- Sla de foto's op de computer op en druk ze af vanaf de computer.
- Sla de bestanden op de computer op met behulp van een geheugenkaartlezer en druk de bestanden vanaf de computer af.

**Foutbericht: Communicatiefout. Controleer de verbinding. Druk op OK. —OF— Gegevens zijn niet ontvangen. Controleer de verbinding. Druk op OK om door te gaan. —OF— Computer reageert niet.**

**Oplossing** Er is iets mis met de communicatie tussen de computer en de printer. Het kan zijn dat de printersoftware niet werkt of dat een van de kabels los zit. Controleer of de USB-kabel op de juiste manier is aangesloten op de computer en de USB-poort aan de achterzijde van de printer. Als de kabel goed vast zit, controleert u of de printersoftware is geïnstalleerd.

### **Foutbericht: Camera losgekoppeld tijdens afdrukken.**

**Oplossing** De afdruktaak wordt geannuleerd. Sluit de USB-kabel weer op de camera en printer aan en verstuur de afdruktaak opnieuw.

## **8 HP-ondersteuning**

## **Wat te doen bij problemen**

#### **In geval van problemen volgt u de onderstaande stappen:**

- 1. Controleer of de documentatie die bij de HP Photosmart printer is geleverd een oplossing bevat.
- 2. Ga naar de HP-website voor online ondersteuning op [www.hp.com/support.](http://h20180.www2.hp.com/apps/Nav?h_pagetype=s-001&h_lang=nl&h_cc=nl&h_product=15100&h_client=s-h-m002-1&h_page=hpcom) HP online ondersteuning is beschikbaar voor alle klanten van HP. HP ondersteuning is de betrouwbaarste bron van actuele productinformatie en deskundige hulp, en biedt de volgende voordelen:
	- Snelle toegang tot gekwalificeerde online ondersteuningstechnici
	- Software- en stuurprogramma-updates voor de HP Photosmart printer
	- Waardevolle informatie over HP Photosmart printer en probleemoplossingsinformatie voor gangbare problemen
	- Proactieve productupdates, ondersteuningswaarschuwingen en HPnieuwsbrieven die beschikbaar zijn wanneer u de HP Photosmart printer registreert
- 3. Alleen voor Europa: Neem contact op met uw leverancier. Als de hardware van de HP Photosmart printer defect is, wordt u verzocht deze terug te brengen naar uw lokale verkooppunt. (Reparatie is gratis tijdens de beperkte garantieperiode. Na de garantieperiode worden reparatiekosten in rekening gebracht.)
- 4. Bel de technische ondersteuning van HP. De beschikbaarheid en opties voor ondersteuning verschillen per product, land/regio en taal.

## **Telefonische ondersteuning van HP**

Zie de telefoonlijst aan de binnenkant van het voorblad voor de nummers voor telefonische ondersteuning.

#### **Periode van telefonische ondersteuning**

Gedurende één jaar kunt u gratis een beroep doen op telefonische ondersteuning in Noord-Amerika, Azië en Oceanië, en Latijns-Amerika (met inbegrip van Mexico). Als u wilt weten hoe lang u gebruik kunt maken van telefonische ondersteuning in Europa, het Midden-Oosten en Afrika, gaat u naar [www.hp.com/support.](http://h20180.www2.hp.com/apps/Nav?h_pagetype=s-001&h_lang=nl&h_cc=nl&h_product=15100&h_client=s-h-m002-1&h_page=hpcom) Hierop zijn de standaardtelefoonkosten van toepassing.

#### **Telefonisch contact opnemen**

Bel HP-ondersteuning terwijl u bij de computer en de HP Photosmart printer zit. Zorg ervoor dat u over de volgende gegevens beschikt:

- Modelnummer van de printer (bevindt zich op het label aan de voorzijde van de printer)
- Serienummer van apparaat (op de achter- of onderkant van het apparaat)
- Berichten die verschijnen wanneer het probleem zich voordoet
- Antwoorden op de volgende vragen:
	- Doet dit probleem zich vaker voor?
	- Kunt u het probleem reproduceren?
	- Hebt u nieuwe hardware of software aan de computer toegevoegd kort voordat dit probleem zich begon voor te doen?
	- Is er vóór dit probleem nog iets anders gebeurd (bijvoorbeeld onweer, bliksem, het apparaat is verplaatst, enzovoort)?

#### **Na de periode van telefonische ondersteuning**

Na afloop van de periode waarin u een beroep kunt doen op telefonische ondersteuning, kunt u tegen vergoeding voor hulp terecht bij HP. U kunt ook Help-informatie verkrijgen op de HP-website voor online ondersteuning: [www.hp.com/support.](http://h20180.www2.hp.com/apps/Nav?h_pagetype=s-001&h_lang=nl&h_cc=nl&h_product=15100&h_client=s-h-m002-1&h_page=hpcom) Neem contact op met uw HP leverancier of bel het telefoonnummer voor ondersteuning in uw land/regio voor meer informatie over de beschikbare ondersteuningsopties.

## **Extra garantiemogelijkheden**

U kunt voor de printer een verlengde garantie kopen. Ga naar [www.hp.com/support,](http://www.hp.com/support) selecteer uw land/regio en taal en bekijk vervolgens welke servicemogelijkheden er zijn.

## <span id="page-66-0"></span>**A Specificaties**

Dit gedeelte bevat de systeemvereisten voor het installeren van de software van de HP Photosmart printer en bevat een overzicht van printerspecificaties.

Zie de on line Help bij de HP Photosmart printer voor een volledige lijst van printerspecificaties en systeemvereisten. Zie [Inleiding](#page-6-0) voor informatie over het weergeven van de on line Help bij de HP Photosmart printer.

### **Systeemvereisten**

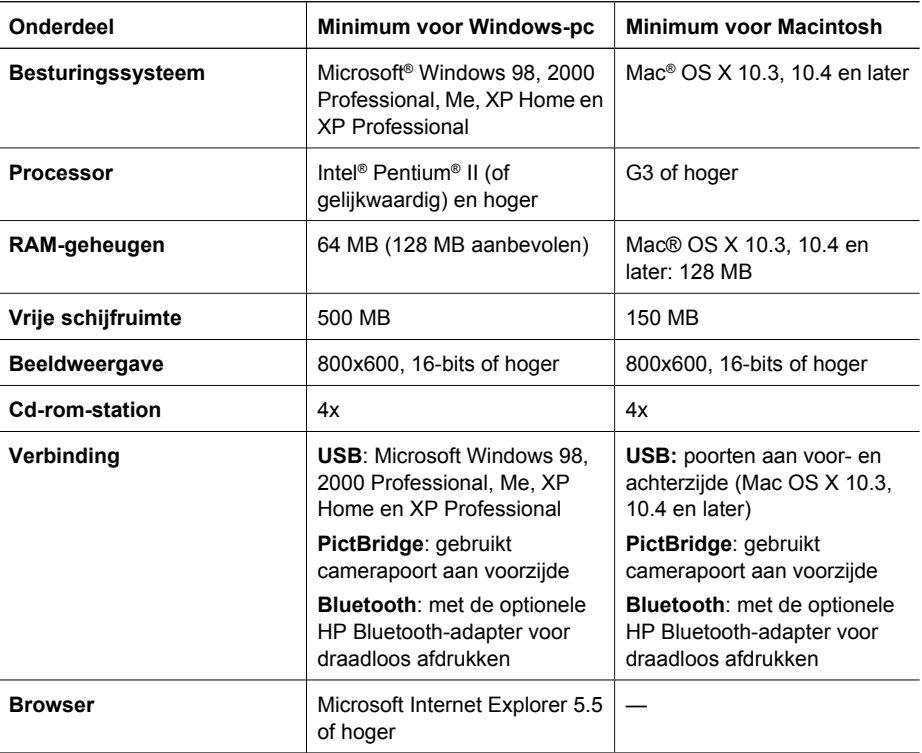

### **Printerspecificaties**

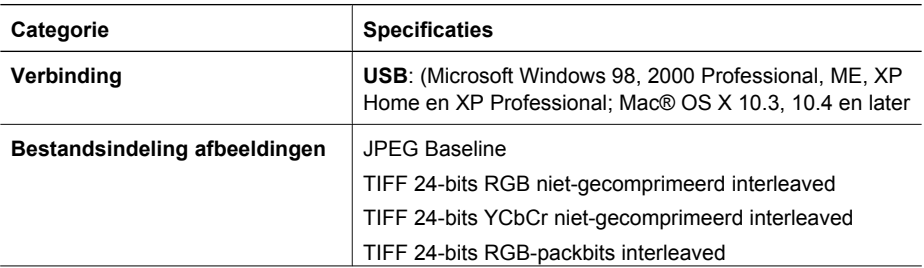

#### Bijlage A

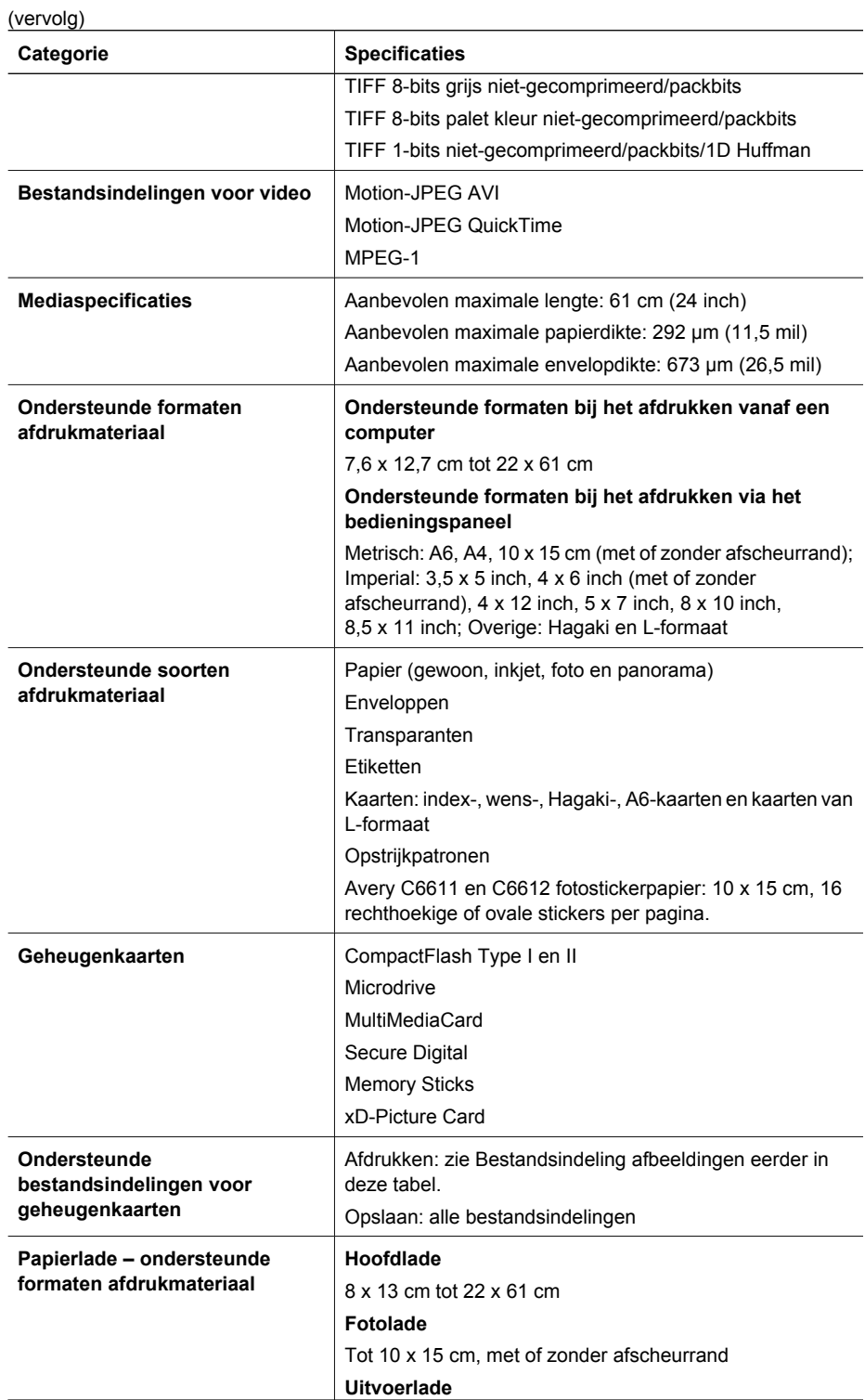

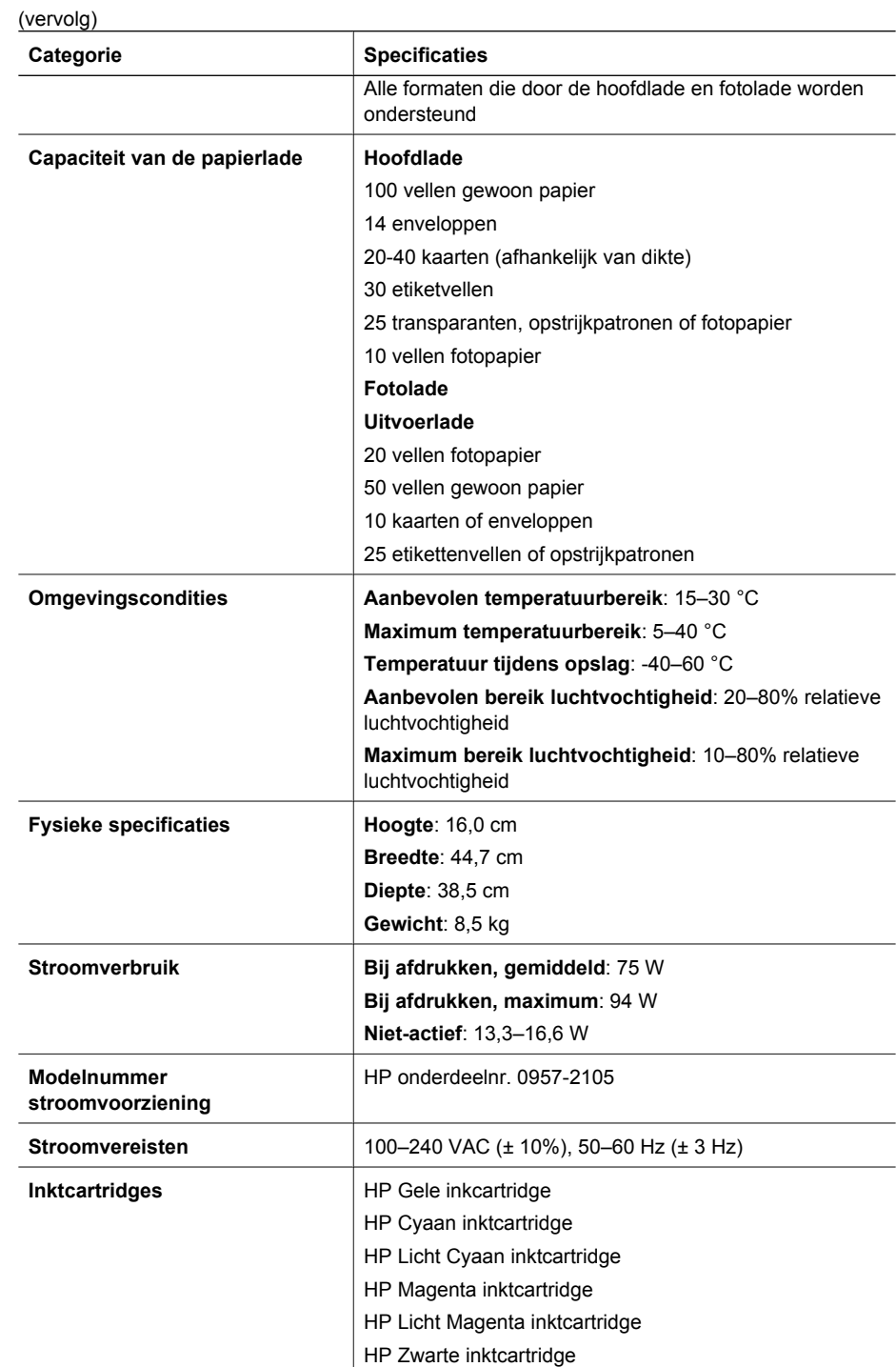

#### Bijlage A

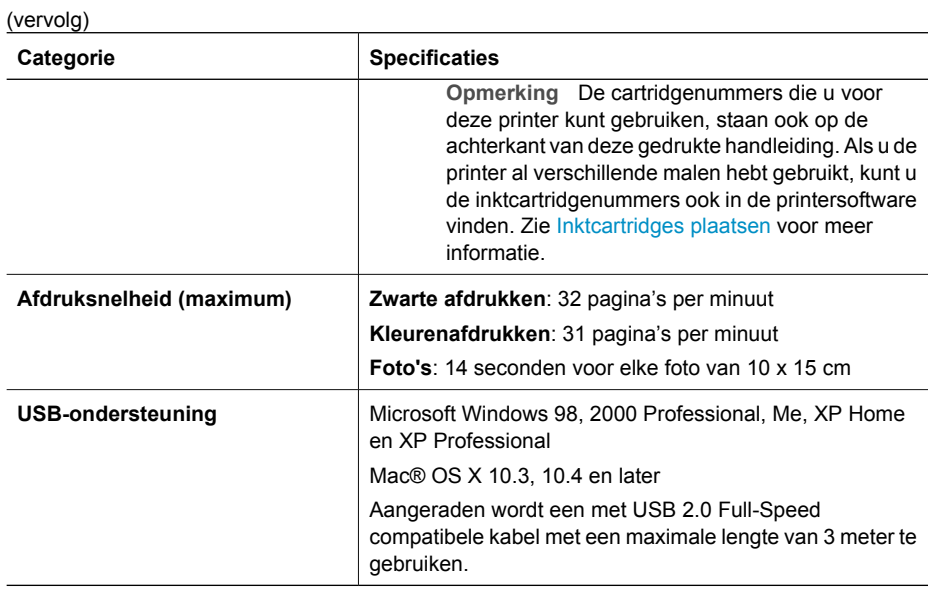

## **B Garantie van HP**

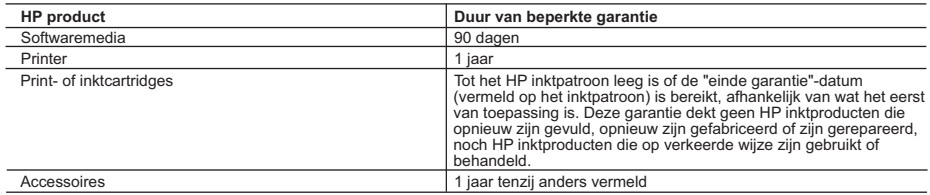

A. Duur van beperkte garantie

- 1. Hewlett-Packard (HP) garandeert de eindgebruiker dat bovenstaande HP-producten vrij van materiaal- en fabricagedefecten zijn gedurende de hierboven aangegeven periode, die begint op de datum van aankoop door de klant. De klant moet een bewijs van de datum van aankoop kunnen overleggen.
- 2. Met betrekking tot softwareproducten is de beperkte garantie van HP uitsluitend geldig voor het niet kunnen uitvoeren van<br>15. programmeringsinstructies. HP garandeert niet dat de werking van een product ononderbroken o
	- 3. De beperkte garantie van HP geldt alleen voor defecten die zich voordoen als resultaat van een normaal gebruik van het product en is niet van toepassing in de volgende gevallen:
		- a. onjuist of onvoldoende onderhoud of wijziging van het product;
		- b. software, interfaces, afdrukmateriaal, onderdelen of benodigdheden die niet door HP worden geleverd of ondersteund;
		- gebruik dat niet overeenstemt met de specificaties van het product;
		- d. onrechtmatige wijzigingen of verkeerd gebruik.
	- 4. Voor HP printerproducten is het gebruik van een cartridge die niet door HP is geleverd of een nagevulde cartridge niet van invloed op de garantie aan de klant of een contract voor ondersteuning dat met de klant is gesloten. Als echter een defect of beschadiging van de printer toegewezen kan worden aan het gebruik van een cartridge die niet van HP afkomstig is, een nagevulde cartridge of een verlopen inktcartridge, brengt HP de gebruikelijke tijd- en materiaalkosten voor het repareren van de printer voor het betreffende defect of de betreffende beschadiging in rekening.
- 5. Als HP tijdens de van toepassing zijnde garantieperiode kennisgeving ontvangt van een defect in een softwareproduct, in<br>afdrukmateriaal of in een inktproduct dat onder de garantie van HP valt, wordt het defecte product
	- defecte product dat onder de garantie valt, terugbetalen binnen een redelijke termijn nadat HP kennisgeving van het defect heeft ontvangen.
	- 7. HP is niet verplicht tot reparatie, vervanging of terugbetaling tot de klant het defecte product aan HP geretourneerd heeft.
	- 8. Een eventueel vervangingsproduct mag nieuw of bijna nieuw zijn, vooropgesteld dat het ten minste dezelfde functionaliteit heeft als het product dat wordt vervangen.
	- 9. De beperkte garantie van HP is geldig in alle landen/regio's waar het gegarandeerde product door HP wordt gedistribueerd, met uitzondering van het Midden-Oosten, Afrika, Argentinië, Brazilië, Mexico, Venezuela en de tot Frankrijk behorende zogenoemde<br>"Départements d'Outre Mer". Voor de hierboven als uitzondering vermelde landen/regio's, is de gar land/de regio van aankoop. Contracten voor extra garantieservice, zoals service op de locatie van de klant, zijn verkrijgbaar bij elk officieel HP-servicekantoor in landen/regio's waar het product door HP of een officiële importeur wordt gedistribueerd.
	- 10. Er wordt geen garantie gegeven op HP-inktpatronen die zijn nagevuld, opnieuw zijn geproduceerd, zijn opgeknapt en verkeerd zijn gebruikt of waarmee op enigerlei wijze is geknoeid.
- B. Garantiebeperkingen
	- IN ZOVERRE DOOR HET PLAATSELIJK RECHT IS TOEGESTAAN, BIEDEN NOCH HP, NOCH LEVERANCIERS (DERDEN) ANDERE UITDRUKKELIJKE OF STILZWIJGENDE GARANTIES OF VOORWAARDEN MET BETREKKING TOT DE PRODUCTEN VAN HP EN WIJZEN ZIJ MET NAME DE STILZWIJGENDE GARANTIES EN VOORWAARDEN VAN VERKOOPBAARHEID, BEVREDIGENDE KWALITEIT EN GESCHIKTHEID VOOR EEN BEPAALD DOEL AF.
- C. Beperkte aansprakelijkheid
	- 1. Voor zover bij de plaatselijke wetgeving toegestaan, zijn de verhaalsmogelijkheden in deze beperkte garantie de enige en exclusieve verhaalsmogelijkheden voor de klant.
	- 2. VOORZOVER DOOR HET PLAATSELIJK RECHT IS TOEGESTAAN, MET UITZONDERING VAN DE SPECIFIEKE VERPLICHTINGEN IN DEZE GARANTIEVERKLARING, ZIJN HP EN LEVERANCIERS (DERDEN) ONDER GEEN BEDING AANSPRAKELIJK VOOR DIRECTE, INDIRECTE, SPECIALE EN INCIDENTELE SCHADE OF GEVOLGSCHADE, OF DIT NU GEBASEERD IS OP CONTRACT, DOOR BENADELING OF ENIGE ANDERE JURIDISCHE THEORIE, EN ONGEACHT OF HP VAN DE MOGELIJKHEID VAN DERGELIJKE SCHADE OP DE HOOGTE IS.
- D. Lokale wetgeving
	- 1. Deze garantieverklaring verleent de klant specifieke juridische rechten. De klant kan over andere rechten beschikken die in de V.S. van staat tot staat, in Canada van provincie tot provincie en elders van land tot land of van regio tot regio kunnen verschillen.
	- 2. In zoverre deze garantieverklaring niet overeenstemt met de plaatselijke wetgeving, zal deze garantieverklaring als aangepast en in overeenstemming met dergelijke plaatselijke wetgeving worden beschouwd. Krachtens een dergelijke plaatselijke wetgeving is het mogelijk dat bepaalde afwijzingen en beperkingen in deze garantieverklaring niet op de klant van toepassing zijn. Sommige staten in de Verenigde Staten en bepaalde overheden buiten de Verenigde Staten (inclusief provincies in Canada) kunnen bijvoorbeeld:
		- a. voorkomen dat de afwijzingen en beperkingen in deze garantieverklaring de wettelijke rechten van een klant beperken (bijvoorbeeld het Verenigd Koninkrijk);
		- b. op andere wijze de mogelijkheid van een fabrikant beperken om dergelijke niet-aansprakelijkheidsverklaringen of beperkingen af te dwingen;
	- c. de klant aanvullende garantierechten verlenen, de duur van de impliciete garantie bepalen waarbij het niet mogelijk is dat de
- fabrikant zich niet aansprakelijk verklaart of beperkingen ten aanzien van de duur van impliciete garanties niet toestaan. 3. DE IN DEZE VERKLARING GESTELDE GARANTIEVOORWAARDEN VORMEN, BEHALVE IN DE WETTELIJK TOEGESTANE MATE, GEEN UITSLUITING, BEPERKING OF WIJZIGING VAN, MAAR EEN AANVULLING OP DE VERPLICHTE EN<br>WETTELIJK VOORGESCHREVEN RECHTEN DIE VAN TOEPASSING ZIJN OP DE VERKOOP VAN HP-PRODUCTEN.

#### **HP Fabrieksgarantie**

Geachte klant,

Als bijlage ontvangt u hierbij een lijst met daarop de naam en het adres van de HP vestiging in uw land waar u terecht kunt voor de HP fabrieksgarantie.

Naast deze fabrieksgarantie kunt u op basis van nationale wetgeving tevens jegens uw verkoper rechten putten uit de<br>verkoopovereenkomst. De HP fabrieksgarantie laat de wettelijke rechten onder de toepasselijke nationale we **Nederland:** Hewlett-Packard Nederland BV, Orteliuslaan 1000, 3528 BD Utrecht

**Belgique:** Hewlett-Packard Belgium BVBA/SPRL, Luchtschipstraat 1, B-1140 Brussels

Bijlage B
# **Index**

# **A**

accessoires [7](#page-10-0) accessoires voor dubbelzijdig afdrukken [8](#page-11-0) afdrukken foto's [21](#page-24-0) reeks foto's [21](#page-24-0) testpagina [41](#page-44-0) vanaf BlueToothapparaat [21](#page-24-0) vanaf camera [24](#page-27-0) vanaf een computer [35](#page-38-0) vanaf geheugenkaarten [21](#page-24-0) vanaf PictBridge-camera [21](#page-24-0) zonder computer [21](#page-24-0) Afdrukken [3](#page-6-0) afdrukken zonder randen [28](#page-31-0) afdrukkwaliteit wiizigen [21](#page-24-0) antiekeffect [28](#page-31-0)

# **B**

bedieningspaneel [6](#page-9-0) beschadigde inktcartridge [54](#page-57-0) bestandsindelingen, ondersteunde [17,](#page-20-0) [63](#page-66-0) Bluetooth aansluiten op printer [21,](#page-24-0) [31](#page-34-0) menu-instellingen [8](#page-11-0) printeradapter voor draadloos afdrukken [8](#page-11-0)

#### **C**

camera's aansluiten op printer [21,](#page-24-0) [31](#page-34-0) afdrukken vanaf [24](#page-27-0) direct afdrukken [24](#page-27-0) PictBridge [24](#page-27-0) poort [4](#page-7-0) cartridges. *zie* inktcartridges CompactFlash [16](#page-19-0) computer aansluiten op printer [31](#page-34-0) afdrukken vanaf [35](#page-38-0)

foto's opslaan op [33](#page-36-0) systeemvereisten [63](#page-66-0) controleren van aanwezige inkt [14](#page-17-0)

#### **D**

datum- en tijdstempel [28](#page-31-0) digitale camera's. *zie* camera's Digital Print Order Format [22](#page-25-0) direct-printing digitale camera's van HP [24](#page-27-0) Documentatie, printer [3](#page-6-0) DPOF [22](#page-25-0) dubbelzijdig afdrukken [8](#page-11-0)

# **E**

e-mailen van foto's [33](#page-36-0) energieverbruik [4](#page-3-0) Energy Star [4](#page-3-0)

# **F**

foto's afdrukken [21](#page-24-0) antiekeffect [28](#page-31-0) bijsnijden [28](#page-31-0) datum- en tijdstempel [28](#page-31-0) in- en uitzoomen [28](#page-31-0) kaders [28](#page-31-0) kwaliteit verbeteren [27](#page-30-0) ondersteunde bestandsindelingen [17](#page-20-0) opslaan op de computer [31](#page-34-0) sepiatinten [28](#page-31-0) via e-mail verzenden [33](#page-36-0) foto's op de computer opslaan [31](#page-34-0) foutberichten [50](#page-53-0)

# **G**

geheugenkaarten afdrukken vanaf [21](#page-24-0) foto's opslaan op een computer [33](#page-36-0) ondersteunde typen [16](#page-19-0) plaatsen [17](#page-20-0) verwijderen [18](#page-21-0)

#### **H**

Help [45](#page-48-0) Hewlett-Packard Company, kennisgevingen [4](#page-3-0) home, scherm [8](#page-11-0) HP Instant Share [31](#page-34-0) HP iPod [32](#page-35-0) HP-ondersteuning bellen [61](#page-64-0) HP Photosmart Delen [33,](#page-36-0) [36](#page-39-0) HP Photosmart Essential [35](#page-38-0) HP Photosmart Premier [35](#page-38-0) HP-software-update [42](#page-45-0) Hulp inroepen [45](#page-48-0)

# **I**

inkt binnenkort vervangen [53](#page-56-0) leeg [53](#page-56-0) niveau controleren [41](#page-44-0) inktcartridges beschadigd [54](#page-57-0) binnenkort vervangen [53](#page-56-0) controleren van aanwezige inkt [14](#page-17-0) HP-inkt is op [55](#page-58-0) inkt van andere fabrikanten [55](#page-58-0) leeg [53](#page-56-0) niet correct [53](#page-56-0) ontbreken [54](#page-57-0) opbergen [43](#page-46-0) over houdbaarheidsdatum [54](#page-57-0) plaatsen [14](#page-17-0) printeruitlijning [55](#page-58-0) testen [41](#page-44-0) vervangen [14](#page-17-0) inktcartridges vervangen [14](#page-17-0) invoerladen, papier [4](#page-7-0)

# **J**

JPEG-bestandsindeling [17](#page-20-0)

# **K**

kleureffecten [28](#page-31-0)

knoppen [6](#page-9-0) kwaliteit afdrukken, testpagina [41](#page-44-0) foto's [27](#page-30-0) fotopapier [44](#page-47-0)

# **L**

lampjes [7](#page-10-0) lay-out en fotoformaat [26](#page-29-0)

#### **M**

Memory Sticks [16](#page-19-0) Microdrive [16](#page-19-0) MPEG-1-bestandsindeling [17](#page-20-0) MultiMediaCard [16](#page-19-0)

#### **N**

na de periode van ondersteuning [62](#page-65-0)

# **O**

onderhoud [39](#page-42-0) ondersteuning [61](#page-64-0) ontbrekende inktcartridge [54](#page-57-0) opbergen fotopapier [44](#page-47-0) inktcartridges [43](#page-46-0) printer [43](#page-46-0)

# **P**

papier invoerladen [4](#page-7-0) kiezen en kopen [11](#page-14-0) onderhouden [11](#page-14-0), [44](#page-47-0) plaatsen [11](#page-14-0) specificaties [63](#page-66-0) **Papier** plaatsen [11](#page-14-0) periode van telefonische ondersteuning periode voor ondersteuning [61](#page-64-0) Photosmart Delen. *zie* HP Photosmart Delen PictBridge-camera's [24](#page-27-0) plaatsen geheugenkaarten [17](#page-20-0) inktcartridges [14](#page-17-0) plaatsen, papier [11](#page-14-0) Plaatsen, papier [11](#page-14-0) printer aansluiten [21,](#page-24-0) [31](#page-34-0) accessoires [7](#page-10-0)

foutberichten [50](#page-53-0) home [8](#page-11-0) onderdelen [4](#page-7-0) onderhoud [39](#page-42-0) opbergen [43](#page-46-0) reinigen [39](#page-42-0) specificaties [63](#page-66-0) **Printer** documentatie [3](#page-6-0) specificaties [63](#page-66-0) printersoftware bijwerken [42](#page-45-0) printersoftware bijwerken [35](#page-38-0) printer uitlijnen [39](#page-42-0) printkop defect [56](#page-59-0) reinigen [40](#page-43-0) vastgelopen [56](#page-59-0) problemen oplossen foutberichten [50](#page-53-0) Problemen oplossen [45](#page-48-0)

# **R**

reeks afdrukken [21](#page-24-0) reinigen koperkleurige contactpunten [40](#page-43-0) printer [39](#page-42-0) printkop [40](#page-43-0)

#### **S**

Secure Digital [16](#page-19-0) sepiatinten [28](#page-31-0) Sony Memory Sticks. *zie* Memory Sticks Specificaties [63](#page-66-0) systeemvereisten [63](#page-66-0)

#### **T**

telefonisch contact opnemen [61](#page-64-0) telefonische ondersteuning [61](#page-64-0) testpagina [41](#page-44-0) TIFF-bestandsindeling [17](#page-20-0)

#### **U**

uitlijning vereist [55](#page-58-0) uitlijnpagina [39](#page-42-0) USB poort [4](#page-7-0) specificaties [63](#page-66-0) type verbinding [31](#page-34-0)

#### **V**

Veelgestelde vragen [45](#page-48-0) vervoeren, printer [7](#page-10-0) verwijderen, geheugenkaarten [18](#page-21-0) videoclip ondersteunde bestandsindelingen [17](#page-20-0) voorschriften voorgeschreven identificatienummer van het model [4](#page-3-0) Vragen en antwoorden [45](#page-48-0)

# **W**

wat te doen bij problemen [61](#page-64-0)

# **X**

xD-Picture Card [16](#page-19-0)